Panzer

Campaigns

# Program Hel

## Table of Contents

| Panzer Campaigns Main Program    | 5  |
|----------------------------------|----|
| [1.0] Introduction               | 5  |
| [2.0] The Menus                  | 6  |
| [2.1] File Menu                  | 6  |
| [2.2] Turn Menu                  | 7  |
| [2.3] Command Menu               | 8  |
| [2.4] Engineer Menu              | 10 |
| [2.5] Assault Menu               | 11 |
| [2.6] Units Menu                 | 12 |
| [2.7] Info Menu                  | 13 |
| [2.8] View Menu                  | 14 |
| [2.9] A/I Menu                   | 18 |
| [2.10] Mode Menu                 | 19 |
| [2.11] Settings Menu             | 21 |
| [2.12] Help Menu                 | 23 |
| [3.0] The Dialogs                | 24 |
| [3.1] Game Start Dialogs         | 24 |
| File Selection Dialog            | 24 |
| A/I Selection Dialog             | 25 |
| New Scenario Dialog              | 25 |
| Optional Rules Dialog            | 26 |
| [3.2] Game Play Dialogs          | 29 |
| Command Dialog                   | 29 |
| Target Dialog                    | 29 |
| A/I Action Dialog                | 30 |
| [3.3] The Command Menu           | 31 |
| Artillery Dialog                 | 31 |
| Air Mission Dialog               | 31 |
| [3.4] The Engineer Menu          |    |
| Bridge Operation Dialog          | 33 |
| Damage Bridge or AT Ditch Dialog | 33 |
| [3.5] The Assault Menu           | 34 |
| Show Odds Dialog                 | 34 |
| [3.6] The Units Menu             | 35 |
| Scheduled Dialog                 | 35 |
| Arrived Dialog                   | 36 |
| Releases Dialog                  | 37 |
| Air Availability Dialog          | 38 |

| Corps Attachments Dialog              | 39 |
|---------------------------------------|----|
| Add Attachment Dialog                 | 39 |
| Supply Variations Dialog              | 40 |
| Withdrawals Dialog                    | 41 |
| Deception Units Dialog                | 41 |
| Strategies Dialog                     | 42 |
| View Strategy Dialog                  | 42 |
| [3.7] The Info Menu                   | 43 |
| Strength Dialog                       | 43 |
| Objectives Dialog                     | 44 |
| Supply Sources Dialog                 | 44 |
| Victory Dialog                        | 45 |
| Weather Dialog                        | 45 |
| [3.8] The View Menu                   | 46 |
| Location Dialog                       | 46 |
| Selection Dialog                      | 46 |
| Organization Dialog                   | 47 |
| Find Unit Dialog                      | 47 |
| Jump Dialog                           | 48 |
| Hex Coordinate Dialog                 | 49 |
| [3.9] The A/I Menu                    | 50 |
| A/I Order Dialog                      | 50 |
| [3.10] The Mode Menu                  | 51 |
| Multi-Player Dialog                   | 51 |
| [3.11] The Help Menu                  | 53 |
| Parameter Data Dialog                 | 53 |
| Time Parameters                       | 53 |
| Stacking Limits                       | 54 |
| Miscellaneous                         | 54 |
| Bridge Values                         | 56 |
| Air Limitation                        | 56 |
| Artillery Values                      | 56 |
| Combat Values                         | 57 |
| Deception Values                      |    |
| Terrain Elevations                    |    |
| Movement Cost: by Unit Class          | 57 |
| Movement Modifier: by Unit Class      |    |
| Movement Modifiers                    |    |
| Terrain and Hex side Combat Modifiers | 58 |
| Combat Modifiers                      | 58 |

| 59 |
|----|
| 59 |
| 59 |
| 60 |
| 60 |
| 61 |
| 63 |
| 65 |
| 66 |
|    |

## Panzer Campaigns Main Program

# [1.0] Introduction

This help file covers the features and functionality of the Main Program of the **Panzer Campaigns** series of games. All menus and dialogs associated with the Main Program are covered in this help file. For further information on the game system and editors, you should review the following help files:

- Panzer Campaigns User Manual
- Scenario Editor
- Order of Battle Editor

This manual last updated: October 19, 2020

# [2.0] The Menus

## [2.1] File Menu

The **File Menu** is used to start new battles, save battles, and open existing battle files.

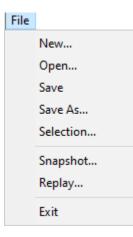

Selecting **New** will display a File Open dialog so that a new battle can be started from a Scenario file. Note that Scenario files have the extension scn by default.

Selecting **Open** will display a File Open dialog so that an existing battle can be opened. Note that Battle files have the extension btl by default.

Selecting **Save** will cause the current battle to be saved to a Battle file. If the current battle does not already have a filename, you will be prompted with the File Save dialog to specify one. Note that the use of the **Auto Save** option from the Settings Menu greatly reduces the need to use this function.

Selecting **Save As** will display a File Save dialog so that a new filename can be specified for the current battle. Use this function if you want to avoid overwriting an existing Battle file.

Selecting File Selection will display the File Selection Dialog.

Selecting **Snapshot** allows you to save a copy of the current battle screen to a Windows<sup>™</sup> **BMP** graphics file. You will be prompted for the name of the file. Selecting **Replay** will display a File Open dialog so that a Replay file can be read and replayed. Replay files are created using the **Record Battle** option of the Mode Menu. By default, replay files have the extension btr.

Selecting **Exit** will close the main program. If the current battle is unsaved, you will be prompted to save it.

## [2.2] Turn Menu

Turn

Next

The **Turn Menu** is used to advance the current battle to the next turn. Note: when playing a game using the Manual Defensive Fire Optional Rule, the Turn Menu will become the Phase Menu and will advance the current battle to the next phase.

Selecting **Next** will advance the current battle to the next Turn. If the **Auto Save** option of the Settings Menu is set, then the battle will be saved before advancing the turn. If no

filename has been specified for the current battle, this will also cause a File Save dialog to be displayed so that this filename can be entered. Note that since the Auto Save option saves the battle before advancing the turn, it is possible to *back-up* to the previous turn by using **Open** from the File Menu and opening the Battle file after declining to save the current battle.

When the Turn or Phase is advanced, the Command Dialog is displayed indicating information about the battle to the current player.

If you have any reinforcements that have arrived, but have not been placed, then advancing the turn will cause you to be prompted to place these reinforcements. Also, if you have any A/I Orders that have not been carried out for that turn, then advancing the turn will automatically cause them to be carried out.

When playing Multi-Player Network play, only the Commander of each side can advance the turn. When any other player of that side selects Next, it will indicate that the player is ready to finish the turn by displaying the player name in red in the Multi-Player Dialog.

## [2.3] Command Menu

The **Command Menu** is used to perform certain functions on units such as changing Travel Mode or facing.

| Command               | Selecting To Top of Stack will move the                                                   |
|-----------------------|-------------------------------------------------------------------------------------------|
| To Top of Stack       | currently selected units in the current Hot Spot to the top of the stack.                 |
| To Bottom of Stack    | Selecting <b>To Bottom of Stack</b> will move the                                         |
| Turn Clockwise        | currently selected units in the current Hot Spot                                          |
| Turn Counterclockwise | to the bottom of the stack.                                                               |
| Change Travel Mode    | Selecting Turn Clockwise will turn the                                                    |
| Change Rail Mode      | currently selected units clockwise.                                                       |
| Save Movement Costs   | Selecting <b>Turn Counterclockwise</b> will turn                                          |
| Toggle Digging-In     | the currently selected units counterclockwise.                                            |
| Damage Rail           | Selecting <b>Change Travel Mode</b> will change the Travel Mode of the currently selected |
| Damage Ferry          | units.                                                                                    |
| Combine/Breakdown     | Selecting <b>Change Rail Mode</b> will change the                                         |
| Recon Spotting        | Rail Mode of the currently selected units.                                                |
| Go On Foot            | Selecting Save Movement Costs will pre-                                                   |
| Toggle Patrolling     | allocate enough Movement Points so the unit                                               |
| Remove From Map       | will not use so many Movement Points in movement that it will be unable to fire, or in    |
| Artillery Dialog      | the case of limbered towed artillery, unable to                                           |
| Air Mission           | deploy. Doing this before moving a unit allows you to move the unit to the full extent of |
| Undo Last Movement    | their available movement points knowing that                                              |
|                       | you will still have enough Movement Points at                                             |

the end of the movement to fire or unlimber.

Selecting **Toggle Digging-In** will toggle the Digging-In status of the selected units. Digging-In is used to construct Improved Positions and Trenches. Selecting **Damage Rail** will cause the first selected unit to damage any rail lines in the current Hot Spot hex.

Select **Combine/Breakdown** to combine the selected units into a single Combined Unit or to breakdown a Combined Unit into a subunit. Note: holding down the **Alt** key when selecting this option will cause all possible units in the current hex to be Combined regardless of which units you have selected.

Selecting **Recon Spotting** requires that the Recon Spotting Optional Rule first be enabled. Then with one or more recon units selected, this command will attempt to spot enemy units within the Line-of-Sight of the selected units at the cost of 1/3 of the movement allowance of the units. The probability of spotting the enemy units will depend on the distance from the recon unit to the enemy unit, the terrain that the enemy unit is in, the strength of the recon unit, and its quality and fatigue. Note: Recon units are designated as such in the alternate Unit Box display.

Selecting **Go On Foot** will convert selected Mechanized or Motorized Infantry units to the On Foot status where they will be treated as foot infantry.

Selecting the **Toggle Patrolling** option will toggle the Patrolling state of the selected units.

Selecting **Remove From Map** will remove the selected units from the map. This can only be done from a boundary hex on the map. This function is most often used in conjunction with Exit Objectives.

Selecting **Artillery Dialog** causes the Artillery Dialog to be displayed.

Selecting **Air Mission** is used when you want to conduct an Air Mission in the current Hot Spot hex. You will be prompted for the air unit to use for this mission. Air Missions can be combat missions that attempt to destroy enemy units in the Hot Spot hex, or recon missions using recon aircraft.

Selecting **Undo Last Movement** will undo the last move made and return the units that were moved to their starting location. Note to avoid *information leaks*, this function is not available when Fog of War is in effect.

## [2.4] Engineer Menu

The **Engineer Menu** is used to perform engineering functions such as mine clearing and building bridges. See the Engineers section of the User Manual for more information.

| Engineer |                        |
|----------|------------------------|
| Brid     | ge Operations          |
| Clea     | r Mines or Rubble      |
| Lay      | Mines                  |
| Dam      | age Bridge or AT Ditch |
| Aba      | ndon Bridge            |

Selecting **Bridge Operations** will toggle the Bridge Operations status of selected Engineer units. Bridge Operations are initiated when the Engineer unit is adjacent to a River hex side or a full Water hex. You will be prompted for the River hex side or full Water hex the bridge is to be constructed on.

Selecting **Clear Mines or Rubble** will toggle the Clearing Mines or Clearing Rubble status of the selected Engineer units. Note that all Engineer units can clear Rubble, but that only units flagged as Mine Clearing can clear Mines.

Selecting **Lay Mines** will toggle the Laying Mines status of the selected Engineer units.

Selecting **Damage Bridge or AT Ditch** will cause the selected Engineer units to attempt to damage an adjacent bridge or AT ditch. You will be prompted for the bridge or AT ditch to attempt to damage if there are multiple bridges or AT ditches.

Selecting **Abandon Bridge** to cause the selected Engineer units to abandon a bridge built across an adjacent River hex side. The Engineer units will be unable to build another bridge for the duration of the scenario.

## [2.5] Assault Menu

The **Assault Menu** is used to perform functions relative to assault attacks against enemy hexes.

| Assault |                |
|---------|----------------|
| Be      | egin Assault   |
| C       | ancel Assault  |
| A       | dd to Assault  |
| Re      | esolve Assault |
| Sł      | now Odds       |

Selecting **Begin Assault** will initiate an assault against the current Hot Spot hex. You would then add attacking units using the Add to Assault feature below. Alternatively, you can both define the target hex and add units to the assault using *drag-and-drop* by dragging the mouse from the hex containing the selected units to the target hex and releasing it.

Selecting **Clear Assault** will reset any assault which has been partially setup but not yet resolved. Use this function when you change your mind about an assault and want to try something else.

Selecting **Add to Assault** will add the currently selected units to the current assault. Alternatively, you can add units to an assault using *drag-and-drop* by dragging the mouse from the hex containing the selected units to the target hex and releasing it.

Selecting **Resolve Assault** will resolve the current melee and display the results.

Selecting **Show Odds** will display the odds of the current assault which shows the advantage or disadvantage held by the attacking player.

## [2.6] Units Menu

The **Units Menu** is used to view and place reinforcements and to view other data associated with the current scenario.

| Units             | Selecting <b>Scheduled</b> displays, the Scheduled                                                      |
|-------------------|----------------------------------------------------------------------------------------------------|
| Scheduled         | Dialog which shows the reinforcements scheduled                                                         |
| Arrived           | for the current battle.                                                                                 |
| Releases          | Selecting Arrived displays the Arrived Dialog so                                                        |
| Air Availability  | that units that have arrived as reinforcements can                                                      |
| Corps Attachments | be placed on the map.                                                                                   |
| Supply Variations | Selecting <b>Releases</b> displays the Release Dialog                                                   |
| Withdrawals       | so that Releases of Fixed units can be viewed.                                                          |
| Deception Units   | Selecting <b>Air Availability</b> displays the Air<br>Availability Dialog which displays changes in air |
| Strategies        | availability associated with the current scenario.                                                      |

Selecting **Corps Attachments** displays the Corps Attachment Dialog so that the Corps Attachments defined for the current side can be viewed, added, and deleted.

Selecting **Supply Variations** displays the Supply Variation Dialog so that the Supply Variations defined for the current scenario can be viewed.

Selecting **Withdrawals** displays the Withdrawal Dialog so that the Withdrawals associated with the current scenario can be viewed.

Selecting **Deception Units** displays the Deception Unit Dialog so that Deception Units that exist in the current scenario can be deployed.

Selecting **Strategies** displays the Strategy Dialog so that any Reinforcement Strategies defined for the current scenario can be viewed.

## [2.7] Info Menu

The **Info Menu** is used to display summary information about the current scenario such as the strength of on-map units and the ownership of map objectives.

| Info                | Select Strength to display the Strength            |
|---------------------|----------------------------------------------------|
| Strength            | Dialog. This will show the total strength of all   |
| Objectives          | on-map units in the current scenario.              |
| Supply Sources      | Select <b>Objectives</b> to display the Objectives |
| Removed Units       | Dialog to see a complete list of all of the        |
| Victory             | Objectives associated with the current             |
| Last Command Report | scenario.                                          |
|                     | Select <b>Supply Sources</b> to display the Supply |
| Weather             | Sources Dialog to see a complete list of all of    |

the Supply Sources associated with the current scenario.

Select **Removed Units** to see a list of units which have been removed from the map during the current turn.

Selecting **Victory** displays the Victory Dialog showing the current Victory conditions.

Selecting **Last Command Report** will redisplay the Command Dialog so that the last command report can be viewed.

Selecting **Weather** will display a report showing the current weather conditions and visibility. If the Programmed Weather optional rule is in effect, then the weather forecast for tomorrow will be displayed.

## [2.8] View Menu

The **View Menu** is used to establish display settings such as the map display resolution and the display of various scenario on-map data such as objectives.

| Viev         |                        |   | Select <b>Units Off</b> to hide the units that are                                       |
|--------------|------------------------|---|------------------------------------------------------------------------------------------|
| viev         |                        |   | currently on the map. This is used when you                                              |
|              | Units Off              |   | need to see map details that are hidden by the                                           |
|              | Unit Bases Off         |   | units.                                                                                   |
| $\checkmark$ | Objectives             |   | Select <b>Unit Bases Off</b> to hide the unit bases                                      |
| ~            | Supply Sources         |   | that are drawn in 3D graphics mode.                                                      |
|              | Locations              |   | Select <b>Objectives</b> to toggle the display of                                        |
|              | Full Screen Map        |   | Objectives on the main map and also on the                                               |
|              | Map Contours           |   | Jump Dialog.                                                                             |
|              | Show Organization      |   | Select Supply Sources to toggle the display of                                           |
|              | Find Unit              |   | Supply Sources on the map.                                                               |
|              | Jump Dialog            |   | Select <b>Locations</b> to display the Location                                          |
|              | Divisional Markings    |   | Dialog. This displays a list of all the map locations.                                   |
|              | Special Markers On Top |   | Select Full Screen Map to toggle the display                                             |
|              | A/I Orders             |   | of the Hex Info Area. When the Hex Info Area                                             |
|              | Local Supply Values    |   | is hidden, more of the map is displayed.                                                 |
|              | Area Boundaries        |   | Select Map Contours to toggle the display of                                             |
|              | Hex By Coordinate      |   | contours on the map that show elevation                                                  |
|              | Shade                  | > | changes. This can be used to see elevation                                               |
|              |                        |   | changes more clearly, especially in 3D                                                   |
|              | Highlight              | > | graphics mode.                                                                           |
|              | 2D Magnified View      |   | Select Show Organization to display the                                                  |
| $\checkmark$ | 2D Normal View         |   | Organization Dialog in order to display                                                  |
|              | 2D Zoom-Out View       |   | organizations on the map.                                                                |
|              | 3D Normal View         |   | Select Find Unit to display the Find Unit                                                |
|              | 3D Zoom-Out View       |   | Dialog. Using this dialog, you can find any leader or unit that is currently on the map. |

Select **Jump Dialog** to display the Jump Dialog which enables you to quickly go to any location on the map.

Select **Divisional Markings** to toggle the display of color bars on each counter indicating the Division or other higher-level organization the unit is associated with.

Select **Special Markers On Top** to toggle the display of special markers such as fortifications on top of the unit stack instead of underneath.

Select **A/I Orders** to toggle the display of A/I Orders on the screen. If a particular organization is highlighted, then only the A/I Order for that organization is shown.

Select **Local Supply Values** to toggle the display of Local Supply Values on the map. These values are described in the section on Supply in the User Manual.

Select **Area Boundaries** to toggle the display of area boundaries on the map as yellow lines.

Select **Hex By Coordinate** to open the Hex Coordinate Dialog to jump to a specific hex location on the map.

Select **Shade** to display the **Shade Submenu** described below. Select **Highlight** to display the **Highlight Submenu** described below.

Select **2D Magnified View** (Hot Key 5) to display the map in magnified 2D graphics mode.

Select **2D Normal View** (Hot Key 2) to display the map in normal size 2D graphics mode.

Select **2D Zoom-Out View** (Hot Key 1) to display the map in reduced size 2D graphics mode.

Select **3D Normal View** (Hot Key 4) to display the map in normal size 3D graphics mode.

Select **3D Zoom-Out View** (Hot Key 3) to display the map in reduced size 3D graphics mode.

Normally the screen is re-centered on the Hot Spot hex when you change zoom modes. If you hold down the **Alt** key when you change zoom modes, the screen will retain the current view.

The **Shade Submenu** allows hexes on the map to be shaded according to certain criteria. Selecting a mode that has already been selected turns that mode off.

| Visible Hexes     |
|-------------------|
| Reachable Hexes   |
| Command Range     |
| Target Hexes      |
| Maximum Range     |
| Air Strike Limits |
| Protected Hexes   |

Select **Visible Hexes** to shade all hexes that are not visible from the current Hot Spot hex. This option can also be invoked using the **Visible Hexes** button on the Toolbar.

Select **Reachable Hexes** to shade all hexes that are beyond the movement range of the current selected unit. This option can also be invoked using the **Reachable Hexes** button on the Toolbar.

Select **Command Range** to shade all hexes that

are beyond the Command Range of the currently selected Headquarters unit. Select **Target Hexes** to shade all hexes that cannot be fired upon by the currently selected unit.

As an alternative to Target Hexes, you could display **Maximum Range** to see how far a unit could fire. The difference between Target Hexes and Maximum range is determined by Line-of-Sight or the presence of a spotting unit for Artillery Indirect Fire. This is best seen in games where the Optional Rule "Indirect Fire and Air Strikes by Map" is not used. For HQ units, this option shows the Nominal Command Range of the unit.

Select **Air Strike Limits** to shade all hexes that have reached their Air Strike Hex Limit for this player turn.

Select **Protected Hexes** to shade all hexes that are within the protected range of future enemy reinforcements. The protected hexes feature is used to prevent reinforcements from being blocked and you should avoid moving into these protected hexes as your units may be Broken or eliminated when the reinforcements arrive.

The **Highlight Submenu** displays a list of unit types and status values that may be selected to Highlight certain units on the map. Selecting any of these modes turns off any other highlighting mode that has been set. Selecting a mode that has already been set turns that mode off.

| Fixed Units                 |
|-----------------------------|
| Spotted Units               |
| Low on Ammo or Fuel         |
| Units Using Movement Points |
| Disrupted or Broken Units   |
| Headquarters                |
| Engineer Units              |
| Detached Units              |
| High Fatigue Units          |
| Isolated Units              |
| Non-Full Strength Units     |
| Organization                |
| Indirect Fire Spotters      |
| Road Stacking Limits        |
| Single Use Units            |
| Commanded Units             |
| Travel Mode Units           |
|                             |

Select **Fixed Units** to Highlight units on the map which are currently Fixed.

Select **Spotted Units** to highlight units on the map which are current Spotted by enemy units.

Select **Low on Ammo or Fuel** to highlight units on the map that currently have reduced ammo or fuel.

Select **Units Using Movement Points** to highlight units on the map that have Fired, Assaulted, Moved, or taken some other action using Movement Points, in the current turn.

Select **Disrupted or Broken Units** to highlight units on the map that are currently Disrupted or Broken.

Select **Headquarters** to highlight headquarter units on the map.

Select **Engineer Units** to highlight Engineer, Mine Clearing, and Bridge Building units on the map.

Select **Detached Units** to highlight units that started the turn beyond the Command Range of their commanding headquarters unit.

Select **High Fatigue Units** to highlight units on the map that have a Fatigue value of 200 or more.

Select **Isolated Units** to highlight units on the map that are Isolated.

Select **Non-Full Strength Units** to highlight units on the map whose strength value is less than their nominal full-strength value.

Select **Organization** to highlight all units of the same organization as the top selected unit in the Hot Spot. For example, selecting an infantry unit in a Regiment and then choosing this Highlight option will cause all units in the same Regiment to be highlighted. Selecting a headquarters and then this option will cause all units under the command of the selected headquarters to be highlighted. Holding the **Alt** key while making this selection causes the next higher organization to be highlighted.

When a unit capable of Indirect Fire is selected, then select **Indirect Fire Spotters** to highlight all units on the map that can act as spotters for fire from that unit.

Select **Road Stacking Limits** to highlight all stacks of units on the map that exceed the Road Movement stacking limit.

Select **Single Use Units** to highlight Single Use units on the map.

Select **Commanded Units** to highlight units that are under your command in Multi-Player Network play.

Select Travel Mode Units to highlight units that are deployed in travel mode.

## [2.9] A/I Menu

The **A/I Menu** is used to control the Artificial Intelligence settings of the current battle.

| A/I |                                    |
|-----|------------------------------------|
| ~   | Allied (Manual)                    |
|     | Allied (Automatic)                 |
|     | Allied (Automatic with Fog-of-War) |
| ~   | Axis (Manual)                      |
|     | Axis (Automatic)                   |
|     | Axis (Automatic with Fog-of-War)   |
|     | Set Advantage                      |
|     | Resume A/I                         |
|     | Activate A/I Firing                |
|     | Activate A/I Orders                |
|     | View/Delete A/I Orders             |
|     | Fast A/I Processing                |

Each side, Allied and Axis, can be set to one of four possible A/I settings. Select Manual to turn off all A/I for a side. This mode is used if you want to perform all of the movement and combat for the side. Select Automatic to turn on the A/I for a side. In this mode, the computer will perform all movement and combat for that side. Select Automatic with Fog-Of-War to establish Automatic A/I with Fog-Of-War for a side. Under this selection, enemy units not in your line-of-sight and other information about the enemy will not be displayed.

Select **Set Advantage** to display the Advantage Dialog so that the Advantage value for the current battle can be viewed and possibly modified.

Select **Resume A/I** to resume the A/I after it has been stopped. This is also used to resume A/I processing after a battle that was in the middle of an A/I controlled turn has been reopened. Note that attempting to advance the turn while in the middle of an A/I controlled turn will also cause the A/I to resume.

Select **Activate A/I Firing** if you want the computer to perform firing operations automatically for you, but you do not want the computer to move your units. Select **Activate A/I Orders** to have any A/I Orders you have defined to be

carried out. Note: if you have any A/I Orders, they are automatically carried out when you advance the turn.

Select **View/Delete A/I Orders** to display the A/I Order Dialog so that deferred A/I Orders can be added or edited.

Select **Fast A/I Processing** to toggle a mode where the A/I turn is performed as quickly as possible and with sound effects turned off. This setting is the same as the mode you get by pressing the **F8** hot key.

## [2.10] Mode Menu

The **Mode Menu** is used to select special modes such as Network Play and Play-By-E-Mail (PBEM).

| Мо | de                          |
|----|-----------------------------|
|    | Direct-Play Host            |
|    | Direct-Play Caller          |
|    | Play by E-Mail              |
|    | Two-Player Hot-Seat         |
|    | Record Battle               |
|    | New Encryption Key          |
|    | Resync with Remote          |
|    | Restart Replay              |
|    | Communication Dialog        |
|    | Set Multi-Player Timer      |
|    | Multi-Player Dialog         |
| ~  | Scroll to View Enemy Action |

Select **Direct-Play Host** to initiate Network Play as the Host player. Select **Direct-Play Caller** to initiate Network Play as the Client player. See the section on Network Play in the User Manual for more information on this feature.

Select **Play by E-Mail** to place the main program in a mode for Play-By-E-Mail (PBEM). See the section on Play-By-E-Mail in the User Manual for more information on this feature.

Select **Two-Player Hot Seat** to place the main program in a mode where two people can play a game on the same computer with each playing under Fog of War. In this mode, the main program will prompt

before changing sides so that the appropriate person can take their place at the computer while the other looks away.

Select **Record Battle** to begin recording the turns of the current battle. You will be prompted with a File Save dialog to specify the filename of the recording. By default, recorded battles are stored in files with the extension btr. After you are through recording a battle or portion of a battle, you can terminate the recording by reselecting the Record Battle option. Once you have recorded a battle, you can replay it by using the **Replay** feature of the File Menu. Note that when you replay a battle, the perspective of the replay is that of the opposing side. That is, if you replay a battle that has been played using Automatic A/I with Fog-Of-War, you will see the battle from the perspective of the computer player. A battle replay can be paused by pressing the **Escape** key and can be resumed by using the Restart Replay feature described below.

Select **New Encryption Key** if you are the Caller in Network Play and you want to specify a new encryption key to be used for the current battle. Select **Resync with Remote** if you are using Network Play and you suspect that the two computers have become out of sync with respect to the current battle. The player that chooses this option will cause their copy of the battle to be copied to the other computer. Note: since the current implementation of Network Play uses Microsoft's Direct Play technology, this feature should rarely be necessary. Select **Restart Replay** to restart a battle replay that has been paused using the **Escape** key.

Select **Communication Dialog** to redisplay the Comm Dialog if it has been closed.

| Timer Dialog        | ×            |
|---------------------|--------------|
| Enter timeout value | in minutes 0 |
| ОК                  | Cancel       |

If you are the Modem Host, then select **Set Multi-Player Timer** to display the Timer Dialog. This allows you to establish a timeout value during Network Play to ensure that everyone completes the phase in the specified number of minutes. After

the specified number of minutes, the phase will automatically be advanced. To disable this feature, set the timeout value to 0. While the timer is running, the timeout status will be displayed in the Status Bar. When the indicator is green there is still at least a minute left in the current phase. When the indicator turns yellow there is less than 1-minute left. The indicator will turn red there is less to the other side. When the indicator turns orange there is less than 1-minute left in the opposing side's phase.

Select **Multi-Player Dialog...** to display the Multi-Player Dialog. This is used to see who is participating in the current Network Play game and to see and change their current assignments.

Select **Scroll to View Enemy Action** to toggle the setting that causes the window to scroll whenever an enemy unit moves, fires, or melees. This feature is on by default, but automatically turned off whenever there is more than one enemy player in Network Play.

## [2.11] Settings Menu

The **Settings Menu** is used to select certain settings that are saved when the main program is exited and restored the next time the main program is run. These options are stored in the Windows Registry.

| $\checkmark$ | Introduction             |   | Sele         |
|--------------|--------------------------|---|--------------|
| ~            | Prompt for Scenario      |   | prog         |
| Ĵ            |                          |   | intro        |
|              | Beep on Error            |   | Sele         |
| ~            | Blink Hot Spot           |   | cau          |
|              | Smooth Scroll            |   | new<br>whe   |
| ~            | Auto Scroll              |   | Sele         |
| ~            | Wheel Zoom               |   | mai          |
| ~            | Sound Effects            |   | whe          |
| ~            | Movement Sounds          |   | Sele         |
| ~            | Background Sound         |   | red          |
|              | Graphical Unit Icons     |   | whe          |
| $\checkmark$ | Hex Outlines             |   | Sele         |
| ~            | Auto Save                |   | map          |
|              | Complete Toolbar         |   | map          |
|              | Alternative Highlighting |   | relo<br>disp |
|              | PBEM Encryption          |   | fast         |
|              | PBEM No File Save        |   | Sele         |
|              | Ask Before Advancing     |   | in a         |
|              | Continuous Action        |   | any          |
| $\checkmark$ | Alt Label Style          |   | the          |
| ~            | 3D Counters              |   | turn<br>disp |
|              | Alternative Scrolling    |   | scre         |
| $\checkmark$ | On Map Results           |   | Sele         |
|              | Initial View             | > | the          |
|              | Hex Info Area            | > | Sele         |
|              | Optional Rules           |   | mai          |

Selecting the **Introduction** causes the main program to play the introduction including ntroduction video, and game cover art. Selecting the **Prompt for Scenario** option

causes the main program to prompt you for a new scenario using the File Selection Dialog when the main program is run.

Selecting the **Beep on Error** option causes the main program to generate a beeping sound whenever you perform an invalid operation.

Selecting the **Blink Hot Spot** option causes the red outline in the Hot Spot hex to blink whenever the map is in a 2D graphics.

Selecting the **Smooth Scroll** option causes the map to scroll smoothly from one part of the map to another whenever the Hot Spot is relocated. With this option turned off, the map display will immediately relocate resulting in faster operation.

Selecting the **Auto Scroll** option puts the map in a mode where moving the mouse cursor to any edge of the screen will automatically scroll the map in that direction. When this option is turned off, normal Windows scroll bars are displayed when the map is larger than the screen area.

Selecting the **Wheel Zoom** option will cause the map to zoom using the mouse wheel.

Selecting the **Sound Effects** option causes the main program to play sound effects during combat.

Selecting the **Movement Sounds** option causes the main program to play movement sounds when units are moving.

Selecting the **Background Sound** option causes the main program to play background sounds during each player's turn.

Selecting the **Graphical Unit Icons** option causes graphical icons to be used in the display of 2D counters. With this option turned off, schematic icons are used. Selecting the **Hex Outlines** option causes outlines to be drawn around the hexes in both 2D and 3D graphics mode.

Selecting the **Auto Save** option causes the main program to automatically save the current battle when the phase is advanced, except when the phase is under the control of Automatic A/I. Note that the battle is saved just prior to advancing the phase, so it is possible to reopen the battle file and restore the battle to the previous phase when the phase is inadvertently advanced.

Selecting the **Complete Toolbar** option causes the main program to display all available buttons in the toolbar regardless of screen resolution. Under lower screen resolutions, this will cause the toolbar to wrap thereby reducing the amount of space available to display the map.

Selecting the **Alternative Highlighting** option causes Highlighted units to be displayed with a white outline instead of the normal red outline.

Selecting the **PBEM Encryption** option causes the main program to prompt for and verify passwords associated with Play-By-E-Mail games. See the Design Notes in the User Manual for why this is not the default.

Selecting the **PBEM File No Save** option in conjunction with the PBEM Encryption option will prevent PBEM games from being saved by the user during a turn. The intent of this is to prevent a player from replaying a turn and thereby obtaining an advantage.

Selecting the **Ask Before Advancing** option causes the main program to prompt you before advancing the current turn or phase. Use this option if you find yourself inadvertently advancing the turn or phase by accident.

Selecting the **Continuous Action** option causes the game to not stop during reports, but to continue after displaying the report for a moment.

Selecting the **Alt Label Style** option causes labels on the map to be displayed with an alternative style that improves their appearance but with some reduced legibility.

Selecting the **3D Counters** option causes the program to display units on the map using counter graphics rather than unit graphics when the program is in a 3D view mode.

Selecting the **Alternative Scrolling** option causes the program to use an alternative method for scrolling the map that may be slower but may correct a video display problem that some users have.

Selecting the **On Map Results** option causes the program to display combat results on the map rather than in a separate dialog box. This also results in the A/I not using a dialog box for reporting. To pause the A/I under this option, press the Escape key.

Selecting **Initial View** displays the Initial View Submenu described below. Selecting **Hex Info Area** displays the **Hex Info Area Submenu** described below.

Selecting **Optional Rules** causes the Optional Rules Dialog to be displayed so that Optional Rules for the current battle can be reviewed.

The Initial View Submenu is used to establish the initial map view that is displayed when the main program is run.

| ~ | Last View<br>2D Magnified View<br>2D Normal View<br>2D Zoom-Out View<br>3D Normal View<br>3D Zoom-Out View | Selecting Last View causes the main program to<br>come up in whatever map display mode it was<br>last in.<br>Selecting 2D Magnified View, 2D Normal View,<br>2D Zoom-Out View, 3D Normal View, or 3D<br>Zoom-Out View causes the main program to<br>come up in that view. |
|---|----------------------------------------------------------------------------------------------------|----------------------------------------------------------------------------------------------------|
|---|----------------------------------------------------------------------------------------------------|----------------------------------------------------------------------------------------------------|

The **Hex Info Area Submenu** is used to determine the location of the Hex Info Area on the screen.

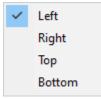

Selecting Left, Right, Top, or Bottom causes the Hex Info Area to be displayed in the corresponding location on the screen.

## [2.12] Help Menu

The Help Menu is used to display various help and other information about the main program including this help file and copyright information.

Help

| Help                | Select <b>General Help</b> to display this help file (pzc).                                           |
|---------------------|----------------------------------------------------------------------------------------------------|
| General Help (F1)   | Select <b>User Manual</b> to display this help lie (p2c).                                             |
| User Manual (F2)    | help file (user).                                                                                     |
| Parameter Data (F4) | Select Campaign Notes to display the notes on                                                         |
| Getting Started     | the campaign (notes).                                                                                 |
| Changes File        | Select <b>Parameter Data</b> to display the Parameter Data Dialog which shows game values specific to |
| About               | the current scenario.                                                                                 |

Select Getting Started to display the Getting Started scenario document.

Select Changes File to display the Changes file.

Select About to display various information about the Main Program such as version and copyright.

# [3.0] The Dialogs

## [3.1] Game Start Dialogs

#### **File Selection Dialog**

The **File Selection Dialog** is displayed when the main program is run if the Prompt for Scenario Option has been selected (see the Settings Menu).

| File Selection Dialog                                                                                                    | × |
|----------------------------------------------------------------------------------------------------|---|
| Status       Mode       Files            • New (by Name)        Direct-Play Host        Direct-Play Host        Direct-Play Caller             • DId (by Name)        Direct-Play Caller        Play-By-E-Mail        Two-Player Hot-Seat             Turns             Two-Player Hot-Seat           Two-Player Hot-Seat             Title         Getting Statted: "The Bloody Nose"           Designer           Designer             Description           Chabrehez, Belgium, 10th May 1940: The waiting had finally come to an end and once again the panzers were moving. As they         rushed through the Ardennes in the early hours, lead elements of Rommels 7th Panzer Division swept away barricades and         obstructions hastly prepared by the retreating Belgians. However, later in the morning a short distance from there days goal, lead         elements are in tho stift opposition as the Belgian 3rd Chasseus:         d'Ardennes Regiment delivered a rare "Biodoy Nose"             Chabrehez, Belgium, 10th May 1940: The waiting had finally come to an end and once again the panzers were moving. As they         rushed through the Ardennes in the early hours, lead elements of Rommels 7th Panzer Division swept away barricades and         obstructions hastly prepared by the retreating Belgians. However, later in the morning a short distance from there days goal, lead         elements rain hto stift opposition as the Belgian 3rd Chasseus:         d'Ardennes Regiment delivered a rare "Biodoy Nose"         on this first day         of action. It was not goin |   |
| OK Cancel Delete Help                                                                                                    |   |

The **File Selection Dialog** allows you to select the mode of play and associated game file.

- Select **New (by Name)** to show the list of all scenarios sorted by filename.
- Select **New (by Length)** to show the list of all scenarios sorted by number of turns.
- Select **Old (by Name)** to show a list of previous battles sorted by filename.

• Select **Old (by Date)** to show a list of previous battles sorted by date with the most recent files listed first.

Select one of the given play modes such as **Normal** for play against the computer. Finally, select one of the displayed files either by double clicking on the filename, or selecting the filename and clicking on OK. Note: when Direct Play Caller is selected, no files are displayed since file selection is the responsibility of the Direct Play Host in this case.

Select **Delete** after you have selected to list Old files to delete the selected file.

#### A/I Selection Dialog

The A/I Selection Dialog is used to select the A/I settings for each side in a

| A/I Selection Dialog | ×                    |
|----------------------|----------------------|
| Allied A/I           | - Axis A/I           |
| • Manual             | Manual               |
| C Automatic          | C Automatic          |
| C Automatic with FOW | C Automatic with FOW |
| Allied Adva          | antage Axis          |
|                      | ]                    |
| 100                  | 0 100                |
| OK Ru                | les Help             |

new battle and other values. The A/I settings for the Allied and Axis sides correspond to the A/I settings described in the A/I Menu. The slider under the A/I settings is used to establish the Advantage for the new battle. Select **Rules** to display the Optional Rules Dialog so that the Optional Rules for the new battle can be established. Click on **OK** to begin the battle. Note, in some titles the Allied side may be replaced with Russian or the Axis side by Japanese.

#### **New Scenario Dialog**

The **New Scenario Dialog** is used to establish starting conditions for twoplayer games such as Network Play and PBEM.

| New Scenario Dialog | ×          |
|---------------------|------------|
| C Axis              | Fog-of-War |
| Allied              | Axis       |
| 100 0               |            |
| OK Rules            | Help       |

Select either Allied or Axis for the **Local Side**. The other player will be the other side in the battle. If desired, select the Fog of War option. The **Rules** button will display the Optional Rules Dialog. Click on **OK** to begin the battle.

#### **Optional Rules Dialog**

The **Optional Rules Dialog** is used to view and select the Optional Rules for a new battle. Optional Rules can be set at the beginning of a battle, but not changed once the battle has started. The Optional Rules selected in the Optional Rules Dialog are saved and become the subsequent default for new battles. Note: depending on which game in the Panzer Campaigns series is being played, some of these Optional Rules may be selected by default when the game is installed. After installation, the player is free to customize the settings. Click on the **Default** button to restore the Optional Rules setting to the default values for the game.

**Manual Defensive Fire** – when this rule is selected, the game engine advances by phases: Movement Phase, Defensive Fire Phase, Offensive Fire Phase, and Assault Phase. See the section on Manual Defensive Fire in the User Manual for more information.

Automatic Defensive Fire – this rule only applies to PBEM (Play-By-E-Mail) and Manual Defensive Fire. When selected, the computer will conduct the Defensive Fire Phase for the enemy side. This cuts in half the number of e-mail transfers required to play a game using PBEM.

Alternative Indirect Fire Resolution – when this rule is selected, Indirect Fire of non-mortar, non-heavy weapon units is conducted under different rules. First, each such Indirect Fire is doubled in fire value, but the cost of firing is doubled. Second, such Indirect Fire is applied against all units in the target hex, proportional to their strength, instead of being applied against a single target unit.

Alternative Air Strike Resolution – when this rule is selected, Air Strikes are applied against all units in the target hex, proportional to their strength, instead of being applied against a single target unit.

| Optional Rules Dialog                | ×                                          |
|--------------------------------------|--------------------------------------------|
| 🔲 Manual Defensive Fire              | 🔲 Optional Fire Results                    |
| Automatic Defensive Fire             | Optional Assault Results                   |
| Alternative Indirect Fire Resolution | Locking Zones-Of-Control                   |
| Alternative Air Strike Resolution    | Higher Fatigue Recovery                    |
| Alternative Direct Fire Resolution   | 🔲 Indirect Fire And Air Strikes By The Map |
| Alternative Assault Resolution       | Counterbattery Fire                        |
| 🔽 Artillery Set Up                   | 🔽 Night Fatigue                            |
| Recon Spotting                       | No Low Fuel Effects                        |
| Virtual Supply Trucks                | Explicit Supply                            |
| Optional Surrender                   | Programmed Weather                         |
| 🔽 Low Visibility Air Effects         | 🗖 Limited Air Recon                        |
| 🔲 Quality Fatigue Modifier           | Delayed Disruption Reporting               |
| Optional Amphibious Rules            | Extended Patrolling                        |
| OK                                   | Default Help                               |

Alternative Direct Fire Resolution – when this rule is selected, Direct Fire and Indirect Fire of mortar or heavy weapon units is conducted under different rules. Although a target may be selected, under this rule, if the target unit is not a Hard Target, then the resulting fire is dispersed and affects the other units in the target hex.

Alternative Assault Resolution – when this rule is selected, the effective Assault value of a unit is calculated as a weighted average of its default Assault value and its Hard Attack value based on the proportion of the other side's strength that is hard. For example, if all the other side's strength is made up of Hard Targets, then the effective Assault value of the unit is the same as its Hard Attack value. If none of the other side's strength is made up of Hard Targets, then the effective Assault value is the same as its default Assault value.

Artillery Set Up – when this rule is selected, each artillery unit capable of Indirect fire may not be available after it has moved, depending on the value of the Artillery Set Up Parameter Data value for that side. Based on this value, the unit will then become available at some later time. For a detail discussion on this rule see the section on Supply in the User Manual.

**Recon Spotting** – when this rule is selected, the Recon Spotting entry in the Command Menu is enabled. This allows recon units to perform spotting of enemy units from a location at the cost of 1/3 the movement allowance of the unit.

**Virtual Supply Trucks** – when this rule is selected, Local Supply Values are calculated at each hex at the beginning of the player turn according to the Virtual Supply Truck rules described in the section on Supply in the User Manual.

**Optional Surrender** – when this rule is selected, then Broken units which have been assaulted and have lost the assault, but have no valid retreat, are eliminated.

**Low Visibility Air Effects** – when this rule is selected, the low visibility causes reduced air unit availability as described in the Air Power section of the User Manual.

**Quality Fatigue Modifier** – when this rule is selected, the Fatigue a unit gets from combat is modified as described in the Fatigue section of the User Manual.

**Optional Fire Results** – when this rule is selected, each combat fire result is calculated as the average of two normal fire results. This has the effect of reducing the variation in results.

**Optional Assault Results** – when this rule is selected, each assault result is calculated as the average of two normal assault results. This has the effect of reducing the variation in results.

**Locking Zones of Control** – when this rule is selected, it is not possible to move a unit from one enemy Zone-of-Control to another enemy Zone-of-Control. The purpose of this rule is to compensate for the inability to break

down larger units into smaller ones so that continuous lines of defense can be constructed.

**Higher Fatigue Recovery** – when this rule is selected, higher fatigue recovery rates are applied. Under this rule, units with Low Fatigue will have a fatigue recovery rate which is 3 times normal. Units with Medium Fatigue will have a fatigue recovery rate which is 2 times normal. Units with High Fatigue are not affected by this rule.

**Indirect Fire and Air Strikes by The Map** – when this rule is selected, it is possible to target Indirect Fire and Air Strikes against any hex regardless of whether it is spotted by a friendly unit. However, when Indirect Fire is fired against a hex that is not spotted by a friendly unit, its fire value is quartered.

**Counterbattery Fire** – when this rule is selected, there is a probability that units conducting Indirect Fire will be spotted by the enemy, even when there is no clear Line-Of-Sight to the firing unit. This probability is modified by Parameter Data (see the Parameter Data Dialog).

**Night Fatigue** – with this rule is selected, units that are active during Night turns will accumulate fatigue. The amount of Fatigue accumulated is up half the amount a unit would normally recover during a Night turn. It does not matter how far a unit moves or how many movement points are expended. Even units with no Fatigue may gain some variable amount of Fatigue if they are active during Night turns under this rule.

**No Low Fuel Effects** – with this rule is selected, no Low Fuel effects are used in the game and no units become Low on Fuel. This rule is useful if you are playing a one- or two-day tactical scenario and don't want the operational level effects of Low Fuel to affect the battle.

**Explicit Supply** – when this rule is selected and the current scenario has Supply Units defined, then the Explicit Supply rules apply as documented in the Supply section of the User Manual.

**Programmed Weather** – when this rule is selected and the optional file Weather.dat exists in the game folder, then the conditions and visibility will be determined according to the description in the Environment section of the User Manual.

**Limited Air Recon** – when this rule is selected, then enemy units spotted using air recon cannot be targeted for air or artillery attacks unless the enemy unit is also seen by a friendly ground unit that is eligible to spot for the attack (or by using a "By Map" attack, see above rule).

**Delayed Disruption Reporting** - when this rule is selected, Disruption of enemy units (under Fog-of-War) as a result of combat is delayed until the next turn.

**Optional Amphibious Rules** - when this rule is selected, Amphibious units can move through a single water hex at the cost of its full Movement Allowance. It can only enter and exit the water hex via a non-water hex.

**Extended Patrolling** - when this rule is selected, Patrolling units will cancel deception effects of both partisans and deployed deception units. If not selected Patrolling only cancels the deception effects of partisans.

## [3.2] Game Play Dialogs

#### Command Dialog

The **Command Dialog** appears at the beginning of a player turn and reports information about the battle.

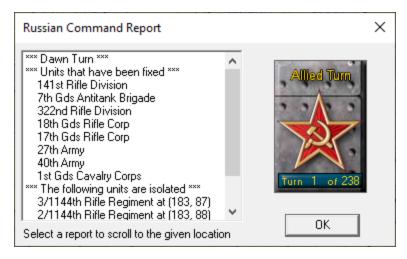

The Command Dialog will display a report for the current side indicating changes that have occurred at the beginning of the turn or phase. When a report entry contains a hex location, then clicking on that report entry will scroll the map to that location.

#### **Target Dialog**

The **Target Dialog** is displayed whenever a hex that has more than one possible target is fired upon.

| Target Dialog                                                                                                    | × |  |
|----------------------------------------------------------------------------------------------------|---|--|
| <ul> <li>[346 Men] 3/1/225e RI +++, 68e division d'infanterie</li> <li>[8 Guns] 10e BDAC/89e RAD, 68e division d'infanterie</li> </ul> |   |  |
|                                                                                                    |   |  |
|                                                                                                    |   |  |
| OK Cancel Help                                                                                                    | 1 |  |

Each potential target in the target hex is listed. Unless Fog of War is in effect, units which are low of ammo are displayed dimmed. Selecting a unit in the list and clicking on **OK**, or double clicking on a unit in the list, will close the dialog and resolve the fire against that unit. Clicking on **Cancel** will cancel the fire.

#### A/I Action Dialog

The **A/I Action Dialog** is displayed as the A/I is taking action during a Turn under A/I Control and the setting On map Results is not selected.

| A/I Action Dialog                                                          | × |
|----------------------------------------------------------------------------|---|
| Firing unit at (36, 4)<br>I/AR.78, 7. Panzer Div<br>Target unit at (26, 7) | ^ |
| Step Run Cancel Help                                                       | ~ |

The dialog allows you to control the A/I while it is running. Click **Step** to have the A/I continue to the next step in its action. Click **Run** to have the A/I run continuously without stopping until the end of the Turn is reached. Once clicked, the Run button becomes the **Pause** button which is used to stop the A/I action. Alternatively, to

stop the A/I and close the dialog, you can click on the **Cancel** button or press the Escape (**Esc**) key. If you close the dialog, you should start the A/I again by selecting **Activate A/I** from the A/I Menu or the A/I button in the Toolbar.

### [3.3] The Command Menu

#### Artillery Dialog

The **Artillery Dialog** provides a convenient way to select and fire artillery batteries on the map. When the Manual Defensive Fire Optional Rule is in effect, the Artillery Dialog is only available during Fire Phases (the Defensive Fire Phase and Offensive Fire Phase).

| Artillery Dialog                                                                                                    | × |
|----------------------------------------------------------------------------------------------------|---|
| <ul> <li>II./A.R. 102 at (387, 96)</li> <li>s.IG Kp. 705 at (387, 260)</li> <li>Eisb.Art.Bttr. 674 at (389, 86)</li> <li>s.IG Kp. 703 at (389, 287)</li> </ul>                             | ^ |
| <ul> <li>s.IG Kp. 702 at (393, 293)</li> <li>I./A.R. 75 at (397, 150)</li> <li>II./A.R. 75 at (397, 150)</li> <li>s.IG Kp. 706 at (400, 297)</li> <li>II./A.R. 49 at (401, 144)</li> </ul> | ~ |
| Select unit and then right-click on map to fire           OK         Find         Help                                                                                                    |   |

The Artillery Dialog displays a list of artillery batteries on the map for the current side. Batteries which are unable to fire in the current phase are not listed. The map location of each battery is listed with its name. Selecting **Find** will cause the map to scroll to the location of the currently selected battery. An entry which is dimmed indicates a battery which currently has no possible target to fire at. As

each entry in the list is selected, the units on the map which may be fired at by the battery are shown Highlighted. Clicking on a hex with the right mouse button will cause the battery to fire at this hex. If there is more than one target in the selected hex, this will cause the Target Dialog to be displayed.

#### **Air Mission Dialog**

The **Air Mission Dialog** is used to select an air unit for an air mission against the current Hot Spot hex.

| Air Mission Dialog X                                                                                        |
|----------------------------------------------------------------------------------------------------|
| Available Air Support:                                                                                      |
| 1./I./KG 4 (12 He 111 7/28/12 CARPET, I./KG 4, KG 4, Fliegerkorps zbV 2 , Luftflotte 2, Luftwaffe, Wehrn 🗚  |
| 2./I./KG 4 (12 He 111 7/28/12 CARPET, I./KG 4, KG 4, Fliegerkorps zbV 2, Luftflotte 2, Luftwaffe, Wehrn     |
| 3./I./KG 4 (12 He 111 7/28/12 CARPET, I./KG 4, KG 4, Fliegerkorps zbV 2, Luftflotte 2, Luftwaffe, Wehrn     |
| 4./II./KG 4 (12 He 111 7/28/12 CARPET, II./KG 4, KG 4, Fliegerkorps zbV 2 , Luftflotte 2, Luftwaffe, Weh    |
| 5./II./KG 4 (12 He 111 7/28/12 CARPET, II./KG 4, KG 4, Fliegerkorps zbV 2 , Luftflotte 2, Luftwaffe, Weh    |
| 6./II./KG 4 (12 He 111 7/28/12 CARPET, II./KG 4, KG 4, Fliegerkorps zbV 2 , Luftflotte 2, Luftwaffe, Weh    |
| 7./III./KG 4 (12 He 111 7/28/12 CARPET, III./KG 4, KG 4, Fliegerkorps zbV 2 , Luftflotte 2, Luftwaffe, We   |
| 8./III./KG 4 (12 He 111 7/28/12 CARPET, III./KG 4, KG 4, Fliegerkorps zbV 2 , Luftflotte 2, Luftwaffe, We   |
| 9./III./KG 4 (12 He 111 7/28/12 CARPET, III./KG 4, KG 4, Fliegerkorps zbV 2 , Luftflotte 2, Luftwaffe, We   |
| 1./I./KG 30 (12 Ju 88a 5/18/12, I./KG 30, KG 30, IV. Fliegerkorps , Luftflotte 2, Luftwaffe, Wehrmacht)     |
| 2./I./KG 30 (12 Ju 88a 5/18/12, I./KG 30, KG 30, IV. Fliegerkorps , Luftflotte 2, Luftwaffe, Wehrmacht)     |
| 3./I./KG 30 (12 Ju 88a 5/18/12, I./KG 30, KG 30, IV. Fliegerkorps , Luftflotte 2, Luftwaffe, Wehrmacht)     |
| 4./II./KG 30 (12 Ju 88a 5/18/12, II./KG 30, KG 30, IV. Fliegerkorps , Luftflotte 2, Luftwaffe, Wehrmacht) 💡 |
| OK Cancel Help                                                                                              |

The **Air Mission Dialog** lists each air unit that is currently available for an air mission. Units listed with a bomb icon are air units such as fighters and bombers capable of making an air combat mission against an enemy unit. Units listed with a binocular icon (and listed as **RECON**) are air recon units that are used to spot unknown enemy units. When an air unit is shown dim, it indicates that the air unit is subordinate to a ground organization, but no unit in that ground organization can spot the target hex.

The number before the name of the airplane type indicates the number of aircraft in that unit. The three numbers (separated by slashes) following the name of the aircraft type are the hard-attack value, soft-attack value, and defense value of the aircraft type.

- Selecting a non-RECON unit and clicking on OK will conduct an air combat mission against the current Hot Spot hex.
- Selecting a **RECON** unit and clicking on OK will conduct a reconnaissance air mission against the current Hot Spot hex.
- A unit designated with the word **CARPET** indicates a Heavy Bomber air unit that will use the Carpet-Bombing rules described in the User Manual.
- A unit designated with the words **SINGLE USE** indicates a Single Use air unit that does not become available again after it is used for an air mission.
- An air unit designated with the word **NIGHT** is a Night Flying unit that can only be used for air missions during Night turns.

Alternatively, double-clicking on an air unit will select it for the air mission and close the dialog.

## [3.4] The Engineer Menu

#### Bridge Operation Dialog

|                     |              |          | The Bridge Build Dialog                                        |  |
|---------------------|--------------|----------|----------------------------------------------------------------|--|
| Bridge Build Dialog |              | $\times$ | requests a Bridge capable unit to                              |  |
|                     | C Up         |          | begin building a bridge over a stream/canal or river hex side. |  |
| Up Left C           | Up Right     |          | All eligible hex sides are shown                               |  |
| Down Left O         | 🔿 Down Right |          | as selectable when Bridge                                      |  |
| C Down              |              |          | Operations is clicked.                                         |  |
| OK                  | Cancel       |          |                                                                |  |

#### Damage Bridge or AT Ditch Dialog

The **Bridge Damage Dialog** requests an engineer unit to attempt to destroy any adjacent bridge over a stream/canal or river hex side.

| Bridge Damage Dialog | ×            |
|----------------------|--------------|
|                      | ● Up         |
| Up Left C            | C Up Right   |
| Down Left 🔿          | C Down Right |
|                      | C Down       |
| ОК                   | Cancel       |

All eligible hex sides are shown as selectable when Damage Bridge or AT Ditch is clicked.

## [3.5] The Assault Menu

No defending hex has been specified

#### **Show Odds Dialog**

The Assault Odds Dialog will show the values for a requested and unresolved assault.

| Assault Odds X<br>Attacking at 1301 to 132<br>Attack modifier of 0<br>Defend modifier of -20 | The <b>Assault Odds Dialog</b> will show the values for a requested and unresolved assault. |
|----------------------------------------------------------------------------------------------|---------------------------------------------------------------------------------------------|
| ОК                                                                                           |                                                                                             |
| Assault Odds                                                                                 | ×<br>If no hex is currently being assaulted, the<br>Assault Odds Dialog will indicate that. |

ОК

## [3.6] The Units Menu

#### Scheduled Dialog

The **Scheduled Dialog** can be used to view the reinforcements defined for the current scenario.

| Scheduled Dialog                                                                                                    | × |
|----------------------------------------------------------------------------------------------------|---|
| Scheduled Reinforcements (Select to scroll, double-click to view):<br>14:00 1 June 1940 (100%) at (13, 30) Axis AufkI.Abt. 161 +++, 61. Infanterie-Division<br>14:00 1 June 1940 (100%) at (14, 30) Axis Pion.Btl. 161 +++, 61. Infanterie-Division<br>14:00 1 June 1940 (100%) at (14, 31) Axis II./I.R. 151 +++, 61. Infanterie-Division,<br>14:00 1 June 1940 (100%) at (15, 32) Axis I./I.R. 151 +++, 61. Infanterie-Division,<br>14:00 1 June 1940 (100%) at (15, 33) Axis I./I.R. 162 +++, 61. Infanterie-Division,<br>14:00 1 June 1940 (100%) at (16, 33) Axis III./I.R. 162 +++, 61. Infanterie-Division,<br>14:00 1 June 1940 (100%) at (16, 34) Axis I./I.R. 176 +++, 61. Infanterie-Division,<br>14:00 1 June 1940 (100%) at (17, 35) Axis III./I.R. 176 +++, 61. Infanterie-Division,<br>14:00 1 June 1940 (100%) at (17, 36) Axis Stab der 61. I.D., 61. Infanterie-Division,<br>14:00 1 June 1940 (100%) at (18, 36) Axis III./A.R. 161, 61. Infanterie-Division,<br>14:00 1 June 1940 (100%) at (18, 36) Axis III./A.R. 161, 61. Infanterie-Division, |   |
| Current Date and Time: 14:00 30 May 1940<br>OK Help                                                                                                    |   |

The Scheduled Dialog displays a list of reinforcements scheduled to arrive in the current scenario. Each reinforcement entry has an arrival time, an arrival probability, and an arrival hex. Note if Fog of War is in effect, then the reinforcements of the opposing side are not shown. Further, the arrival probabilities of friendly reinforcements is not revealed. If the arrival probability is not 100%, then there is a chance the reinforcement will not arrive at the exact arrival time. At the arrival time, and on each subsequent turn if necessary, the arrival probability will be applied to the reinforcement until it is determined that the reinforcement has arrived. Clicking on a reinforcement scrolls the map to the arrival hex.

| Unit List Dialog                                                                                                    | × |
|----------------------------------------------------------------------------------------------------|---|
| <ul> <li>Big Stab der 61. I.D., 61. Infanterie-Division (T)</li> <li>IV./A.R. 161, Artillerieregiment 161 (T)</li> <li>I./Pz.Jg.Abt. 161, Pz.Jg.Abt. 161 (T)</li> </ul> |   |
| OK                                                                                                    |   |

When the arrival probability is followed by the word **Daily**, it indicates that the arrival of the reinforcement will only be checked once a day, at the same hour as the given date of the reinforcement.

Each reinforcement in general consists of several units. Double clicking on a reinforcement entry displays a list of the individual units in that reinforcement.

#### **Arrived Dialog**

The **Arrived Dialog** is used to display units that have arrived as reinforcements and to place these units on the map.

| Arrived Dialog                                                                                                    | $\times$ |  |  |  |  |
|----------------------------------------------------------------------------------------------------|----------|--|--|--|--|
| Arrived Units (Double-click to place)                                                                                                    |          |  |  |  |  |
| Axis 6./II./Fs.Jg.Rgt. 2 (-), Gruppe Nord at (242, 45)<br>Axis 3./I./Fs.Jg.Rgt. 2, Gruppe Nord at (226, 56)<br>Axis 1./I./Fs.Jg.Rgt. 2, Gruppe Nord at (237, 58)<br>Axis 2./I./Fs.Jg.Rgt. 2, Gruppe Nord at (236, 60)<br>Axis 6./II./Fs.Jg.Rgt. 2 (-), Gruppe Nord at (240, 64)<br>Axis 11./III./I.R. 16, Luftlandekorps at (245, 73)<br>Axis 11./III./Fs.Jg.Rgt. 1 (-), Luftlandekorps at (249, 76)<br>Axis 10./III./Fs.Jg.Rgt. 1, Luftlandekorps at (243, 77)<br>Axis 11./III./Fs.Jg.Rgt. 1 (-), Luftlandekorps at (243, 78)<br>Axis 9./III./Fs.Jg.Rgt. 1 (-), Luftlandekorps at (243, 78)<br>Axis 3./I./Fs.Jg.Rgt. 1 (-), Luftlandekorps at (256, 83)<br>Axis 3./I./Fs.Jg.Rgt. 1 (-), Luftlandekorps at (256, 92) |          |  |  |  |  |
| Axis 3.7L/Fs.Jg.Rgt. 1 (-), Luftlandekorps at (259, 86)                                                                                                    | × .      |  |  |  |  |
| OK Place All Cancel Help                                                                                                    |          |  |  |  |  |

Selecting an entry in the list of arrived units and clicking **OK** will place the units on the map and close the dialog. Alternatively, double clicking on an entry will place the units on the map and keep the dialog open if there are more units to place. The **Place All** function will automatically place all units on the map. There may be enemy defensive fire triggered during this action.

The Arrived Dialog is automatically displayed whenever there are units that have arrived that have not been placed and the phase has been advanced. Clicking **Cancel** will close the dialog and advance the phase.

### **Releases Dialog**

The **Release Dialog** is used to view Releases defined for Fixed units.

| Release Dialog                                                                                                    | × |
|----------------------------------------------------------------------------------------------------|---|
| 04:00 10 May 1940 (0%T) Allied SF de Faulquemont<br>04:00 10 May 1940 (0%T) Allied SF de Boulay<br>04:00 10 May 1940 (0%T) Allied SF de Thionville<br>04:00 10 May 1940 (0%T) Allied ÉO du XLIIe CAF<br>04:00 10 May 1940 (0%T) Allied 101e DI de forteresse<br>04:00 10 May 1940 (0%T) Allied SF de l'Escaut<br>04:00 10 May 1940 (0%T) Allied SF des Flandres<br>04:00 10 May 1940 (0%T) Allied CRDA de la XXe RM<br>04:00 10 May 1940 (0%T) Allied CRDA de la XXe RM<br>04:00 10 May 1940 (0%T) Allied CRDA de la VIIIe RM<br>04:00 10 May 1940 (0%T) Allied CRDA de la VIIIe RM<br>04:00 10 May 1940 (0%T) Allied CRDA de la VIIE RM<br>04:00 10 May 1940 (0%T) Allied CRDA de la VIE RM<br>04:00 10 May 1940 (0%T) Allied CRDA de la IIE RM<br>04:00 10 May 1940 (0%T) Allied CRDA de la IIE RM<br>04:00 10 May 1940 (0%T) Allied CRDA de la IIE RM | ^ |
| 04:00 10 May 1940 (0%T) Allied 56e division d'infanterie<br>06:00 10 May 1940 (100%) Allied II/1er RIC                                                                                                    | ~ |
| OK Cancel Help                                                                                                    |   |

The **Release Dialog** displays a list of the Fixed unit releases in the current scenario. Each release shows a time, date, probability that the release will occur on that time and date, and the organization the release applies to. When the probability is followed by the letter **T**, it indicates that the release can also be triggered whenever a unit in the specified organization becomes Spotted. When an asterisk (\*) precedes the release, it indicates that the release did not occur on the time and date specified. Selecting an entry in the list of Releases will Highlight the affected units on the map. Double clicking an entry or clicking **OK** will close the dialog and leave the units Highlighted. Clicking **Cancel** will close the dialog and remove the Highlighting.

### Air Availability Dialog

The **Air Availability Dialog** is used to view the changes in air unit availability that are associated with the current scenario.

| Air Availability Dialog                                                                                                    | $\times$ |
|----------------------------------------------------------------------------------------------------|----------|
| Air Availability Changes                                                                                                    |          |
| Allied 00:00 11 May 1940 NDAVAIL No. 9 Squadron RAF, Bomber Command,<br>Allied 00:00 12 May 1940 NDAVAIL No. 22 Squadron RAF, Costal Command,      | ^        |
| Allied 04:00 11 May 1940 AVAIL 1/I/3e Aé, 3e régiment d'aéronautique,<br>Allied 04:00 11 May 1940 AVAIL 0.B. 1/12, Gr. de bombardement 6,          |          |
| Allied 04:00 11 May 1940 AVAIL No. 105 Squadron RAF, No. 71 (Bomber) Wing,                                                                         |          |
| Allied 04:00 11 May 1940 AVAIL No. 107 Squadron RAF, Bomber Command<br>Allied 04:00 11 May 1940 AVAIL No. 15 Squadron RAF, Bomber Command          |          |
| Allied 04:00 11 May 1940 AVAIL No. 53 Squadron RAF, No. 52 (Bomber) Wing,<br>Allied 04:00 12 May 1940 NOAVAIL No. 107 Squadron RAF, Bomber Command |          |
| Allied 04:00 12 May 1940 NOAVAIL No. 15 Squadron RAF, Bomber Command<br>Allied 04:00 15 May 1940 AVAIL Esc. AB1, Flotille F1A,                     |          |
| Alled 04.00 TS May 1340 AVAIL ESC AD F, FIGURE FTA,<br>Alled 04.00 TC May 1040 AVAIL No. 107 Carredon DAT. Darkes Carredon                         | ¥        |
| OK Help                                                                                                    |          |
|                                                                                                    |          |

The **Air Availability Dialog** lists each change in air unit availability associated with the current scenario. Each entry is listed according to side, the date of the change, and either the word **AVAIL** indicating that the change will cause the affected air units to become available, or **NOAVAIL** indicating that the change will cause the affected air units to become unavailable.

When more than one air unit is affected by the change, the dots (...) are used to indicate this. Double-clicking on an entry causes a list of the air units affected to be listed.

| ι  | Jnit List Dialog                                                                                                    | × |
|----|----------------------------------------------------------------------------------------------------|---|
| 35 | 1/1/3e Aé, 3e régiment d'aéronautique, Aéronautique militaire belge, DAT, Armée belge<br>3/1/3e Aé, 3e régiment d'aéronautique, Aéronautique militaire belge, DAT, Armée belge<br>5/III/3e Aé, 3e régiment d'aéronautique, Aéronautique militaire belge, DAT, Armée belge<br>7/III/3e Aé, 3e régiment d'aéronautique, Aéronautique militaire belge, DAT, Armée belge<br>7/III/3e Aé, 3e régiment d'aéronautique, Aéronautique militaire belge, DAT, Armée belge |   |
|    | ОК                                                                                                    |   |

#### **Corps Attachments Dialog**

The **Corps Attachment Dialog** allows the current Corps Attachments defined for the current scenario to be viewed during the 00:00 turn (only).

| Corps Attachment Dialog                                                                                                    |      |        | ×    |
|----------------------------------------------------------------------------------------------------|------|--------|------|
| Corps Attachments:<br>263 Infanterie Division => XII.Arr<br>Lehr-Brigade.900 => LVI.Korps (n<br>Polizei.Regt.Mitte => XIII.Armee.h | not) |        |      |
| ОК                                                                                                    | Add  | Delete | Help |

The **Corps Attachment Dialog** list the Corps Attachments that have been defined for a particular side. Each attachment is listed in terms of the name of the organization being attached, followed by an arrow (->), and followed by the name of the parent organization. Selecting an entry and selecting the **Delete** button causes the attachment to be deleted. Selecting the **Add** button causes the Add Attachment Dialog to be displayed so that new attachments can be defined.

#### Add Attachment Dialog

The **Add Attachment Dialog** allows new Corps attachments to be defined during the 00:00 turn (only).

| Add Attachment Dialog                                                                                                    | ×                         |
|----------------------------------------------------------------------------------------------------|---------------------------|
| Attachable Organizations:<br>1./Feld.Polizei.Abt.571 => XXXV.Armee.Korps<br>1./Flak.Abt.46 => XXVII.Armee.Korps<br>1./Flak.Abt.46 => XXXVII.Armee.Korps<br>1./Panzer.Jäger.Abt.643 => LVI.Korps (mot)<br>1./Wach.Bt.508 => 9.Armeetruppen<br>10.Infanterie.Division (mot) => XXXVII.Korps (mot)<br>10.Panzer Division => XXXVII.Korps (mot)<br>10.Infanterie Division => XXIII.Armee.Korps<br>106.Infanterie Division => V.Armee.Korps<br>11.Panzer Division => XXVII.Korps (mot)<br>110.Infanterie Division => XXVII.Armee.Korps<br>112.Infanterie Division => XXVII.Armee.Korps<br>129.Infanterie Division => XXXVII.Armee.Korps<br>131.Infanterie Division => XXXVII.Armee.Korps (2)<br>134.Infanterie Division => XXXVII.Armee.Korps | Attachment Organizations: |
| OK Car                                                                                                    | Help                      |

The **Add Attachment Dialog** lists the organizations that may be attached and the possible parent organizations they may be attached to. Selecting an organization from the first list and an organization from the second defines an attachment. Selecting **OK** adds this attachment to the list of attachments for the current scenario.

### Supply Variations Dialog

The **Supply Variation Dialog** is used to view the list of Supply Variations in the current scenario. No values will show in this dialog if the optional rule, Explicit Supply has been selected.

| Supply Variation Dialog                                                                                                    | × |
|----------------------------------------------------------------------------------------------------|---|
| Supply Variations:<br>Allied 100% Change = -30% Starting 3 September 1939<br>Allied 100% ONE TIME Change = -20% Starting 5 September 1939<br>Axis 100% IS GLOBAL Change = 30% Starting 10 September 1939<br>Axis 75% RAIL CAPACITY Change = 10 Starting 15 September 1939 |   |
| OK Help                                                                                                    |   |

The **Supply Variation Dialog** lists the Supply Variations in the current scenario showing

- The side the variation is associated with
- The percent probability that the variation will occur each day
- **ONE TIME** if the variation can occur at most once during the scenario
- **IS GLOBAL** if the variation affects both the Global Supply Value and all Supply Sources for that side.
- **RAIL CAPACITY** if the variation will add to or subtract from that side's rail capacity (the level specified in the Paramater Data in the current scenario).
- The change the variation has on the supply level or rail capacity for the given side.
- A Starting date unless the variation applies to the entire scenario.

# Withdrawals Dialog

The **Withdrawal Dialog** is used to view any Withdrawals associated with the current scenario.

| Withdrawal Dialog                                                                                                    | × |
|----------------------------------------------------------------------------------------------------|---|
| 02:00 16 June 1944 (100%) Allied Task Force 0<br>06:00 8 June 1944 (100%) Allied 7th Naval Beach Bn<br>06:00 8 June 1944 (100%) Allied 101st Beach Sub-Area<br>06:00 8 June 1944 (100%) Allied 102nd Beach Sub-Area<br>06:00 8 June 1944 (100%) Allied 103th Beach Sub-Area | ^ |
| 02:00 1 July 1944 (100%) Allied 82nd Airborne Div<br>02:00 1 July 1944 (100%) Allied 101st Airborne Div                                                                                                    | ~ |
| OK Cancel Help                                                                                                    |   |

The **Withdrawal Dialog** displays a list of the Withdrawals associated with the current scenario. Each Withdrawal shows a time, date, probability that the Withdrawal will occur on that time and date, and the organization the Withdrawal applies to. When an asterisk (\*) precedes the Withdrawal, it indicates that the Withdrawal did not occur on the time and date specified. Selecting an entry in the list of Withdrawals will Highlight the affected units on the map. Double clicking an entry or clicking **OK** will close the dialog and leave the units Highlighted. Clicking **Cancel** will close the dialog and remove the Highlighting.

# **Deception Units Dialog**

The **Deception Unit Dialog** is used to deploy Deception Units that may exist in the current scenario.

### The Deception Unit Dialog

displays two lists of Deception Units. The top list represents Deception Units that are on the map as regular counters and the bottom list represents Deception Units that have been deployed. Deception Unit entries that start with an 'X' represent units that have moved or been deployed in the current turn and thus are not eligible to be deployed. To deploy or redeploy a Deception Unit, select a new hex on the map prior to displaying the Deception Unit Dialog. Then in the dialog, select the Deception Unit

| Deception Unit Dialog                                                                                                    | × |
|----------------------------------------------------------------------------------------------------|---|
| Available Deception Units:                                                                                                    |   |
| Einheit Steilau 2, Einheit Steilau at (147, 26)<br>Einheit Steilau 3, Einheit Steilau at (148, 26)<br>Einheit Steilau 4, Einheit Steilau at (149, 26)<br>Einheit Steilau 5, Einheit Steilau at (143, 38)<br>Einheit Steilau 6, Einheit Steilau at (144, 37)<br>Einheit Steilau 7, Einheit Steilau at (145, 37)<br>Einheit Steilau 8, Einheit Steilau at (145, 36) | * |
|                                                                                                    |   |
| Deployed Deception Units:                                                                                                    |   |
| X Einheit Steilau 1, Einheit Steilau at (146, 26)                                                                                                    |   |
| Deploy Cancel Help                                                                                                    |   |

and click on the **Deploy** button. Alternatively, double-clicking on an entry will select that entry and deploy it.

For more information on Deception Units, see the Deception Units entry in the User Manual.

### Strategies Dialog

The **Strategy Dialog** displays a list of Reinforcement Strategies defined for the current scenario.

| Strategy Dialog                                                                                                    | ×                        |
|----------------------------------------------------------------------------------------------------|--------------------------|
| Available strategies (Double-click to view):                                                                                                    |                          |
| Allied: Send the US 504th AB Regt tonight? 08:00 11 July 1943 (2<br>Allied: Send the British 1st Para Bde tonight? 06:00 13 July 1943 (<br>Allied: End-round-run by TF Bernard 7 Aug? 06:00 6 August 1943<br>Allied: End-round-run by TF Bernard 12 Aug? 06:00 11 August 1943<br>Allied: End-round-run by TF Bernard 12 Aug? 06:00 11 August 1943 | 3 Operatic<br>(4 Operati |
| OK Help                                                                                                    |                          |

In the list of displayed Strategies, you can double-click on an entry to see the Operations associated with that Strategy.

# View Strategy Dialog

The **View Strategy Dialog** displays a list of Operations associated with a Reinforcement Strategy.

In the list of displayed Operations, you can double-click on an entry to see the list of Reinforcements associated with that Strategy. If this dialog is displayed

| View Strategy Dialog                                                                                                    | × |
|----------------------------------------------------------------------------------------------------|---|
| Send the British 1st Para Bde tonight?<br>Operations (Double-click to view)                                                                                                   |   |
| Default Drop - Primsoles Bridge (19 Reinforcements)<br>Alternative 1st Para Drop Zone (Inland) (21 Reinforcements)<br>No Para Drop (and no losses) send the Commandos (4 Rein |   |
| OK Help                                                                                                    |   |

because the Strategy decision time value has been reached, then the Operation you select will be implemented and the reinforcements associated with that operation will become part of the current scenario.

# [3.7] The Info Menu

# Strength Dialog

The **Strength Dialog** is used to display the total strength of all units.

| Strength Dialog                                                                             | Х |
|---------------------------------------------------------------------------------------------|---|
| Allied Strength (Total VP = 104868)                                                         |   |
|                                                                                             |   |
| Axis Strength (Total VP = 111617)                                                           |   |
| <ul> <li>Wehrmacht (693099 Men, 16548 Guns, 4715 Vehicles, 2316 Planes)</li> <li></li></ul> |   |
| OK Help                                                                                     |   |

The strengths of all units of each side are displayed by the various levels, Army, Division, Brigade, etc. that make up each side. The strengths are listed in terms of men, guns, vehicles, airplanes, and ships. The strength totals include all on-map units, all units scheduled to arrive as reinforcements, and all air support.

In addition, for each side the total Victory Points of all units is shown.

When a particular side has Fog-of-War set, then no values associated with that side are displayed.

#### **Objectives Dialog**

The **Objectives Dialog** is used to display the current ownership and value of Objective Hexes.

| Objectives Di  | ialog                  |               | ×   |
|----------------|------------------------|---------------|-----|
| Objectives (Ov | vner, location, value) |               |     |
| French         | (136, 305)             | value = 100   | ~   |
| Belgian        | (137, 193)             | value = 250 S |     |
| French         | (137, 204)             | value = 250   |     |
| French         | (137, 262)             | value = 250   |     |
| French         | (137, 286)             | value = 100   |     |
| French         | (137, 325)             | value = 250   |     |
| Belgian        | (138, 180)             | value = 250 S |     |
| French         | (139, 312)             | value = 100   |     |
| Belgian        | (140, 148)             | value = 500   | × . |
|                |                        |               |     |
|                | ОК                     | Help          |     |
|                | U.S.                   |               |     |

Each Objective is listed together with its current owner, location, and value. Exit Objectives are shown with an **X** following their value. Surrender Objectives are shown with an **S** following their value. When Fog of War is in effect, the value of enemy Exit Objectives is displayed as **??**.

#### **Supply Sources Dialog**

The **Supply Sources Dialog** is used to display a complete list of all the Supply Sources associated with the current scenario and their owner.

Each Supply Source on the map is listed with the owner, location, and value. Selecting a Supply Source will scroll the map to the Supply Source location.

| Supply                                                     | Sources Dialog                                                                                                    |                                                                                                    | × |
|------------------------------------------------------------|----------------------------------------------------------------------------------------------------|----------------------------------------------------------------------------------------------------|---|
| Supply S                                                   | ources (Select to                                                                                                    | scroll to location)                                                                                                    |   |
| Axis<br>Axis<br>Axis<br>Axis<br>Allied<br>Allied<br>Allied | (427, 303)<br>(427, 312)<br>(427, 326)<br>(427, 333)<br>(427, 349)<br>(427, 397)<br>(427, 413)<br>(427, 425)<br>(427, 439) | value = 95<br>value = 95<br>value = 95<br>value = 95<br>value = 80<br>value = 75<br>value = 75<br>value = 75<br>value = 75 | ~ |
|                                                            | OK                                                                                                    | Help                                                                                                    |   |

Double-clicking on a selection will also close the dialog.

When a Supply Source in the list is preceded by an asterisk (\*), it indicates that the Supply Source is not occupied by the owning side and is either in the Zone-of-Control of any enemy unit or is in an unpenetrated minefield.

#### Victory Dialog

The Victory Dialog is used to view the current victory conditions.

Each scenario has a First Side determined by the current scenario. Victory conditions are always calculated relative to that side resulting in a victory level for that side. The victory level for the other side is the opposite result. For example, if the Allied side is first and gets a Major Victory, then the Axis side suffers a Major Defeat, and so forth. The total number of Objective **Points** for the first side is displayed. For each side, the **Losses** of each side in terms of Men, Gun, Vehicle, Naval, and Air is listed together with the **Point Loss** corresponding to each type of loss. The point range associated with each victory level is displayed in the Victory Values field. The total points awarded to the First Side is based on the Objective Points held by that side, minus the Point Losses for that side, plus the Point Losses for the enemy side. This calculation results in the **Total Points** value. This value is compared to the Victory Values to determine the victory level. If the Total Points is less than the Major Defeat value, then the First Side

| Victory Dialog         | ×                        |
|------------------------|--------------------------|
| First Side Axis        | Objective Points 50      |
| Men Losses 121         | Men Point Loss 10        |
| Gun Losses 🛛 👘 🛛 🖉     | Gun Point Loss 🛛 👘 0     |
| Vehicle Losses 👘 🕕     | Vehicle Point Loss 0     |
| Naval Losses 🛛 👘 0     | Naval Point Loss 🛛 🕺 🛛 🛛 |
| Air Losses 0           | Air Point Loss 0         |
| Axis Losses            |                          |
| Men Losses 55          | Men Point Loss 7         |
| Gun Losses 🛛 👘 🛛 🖉     | Gun Point Loss 🛛 👘 🛛 🛛   |
| Vehicle Losses 👘 🕕     | Vehicle Point Loss 0     |
| Naval Losses 🛛 👘 🛛 🛛 🖉 | Naval Point Loss 🛛 🕺 🛛 🛛 |
| Air Losses 0           | Air Point Loss 0         |
| Victory Values         |                          |
| Major Defeat 200       | Minor Defeat 300         |
| Minor Victory 400      | Major Victory 500        |
| Total Points 53 Outco  | me Axis Major Defeat     |
| (OK)                   | Help                     |

suffers a Major Defeat. If the Total Points is greater than the Major Defeat value but less than the **Minor Defeat** value, then the First Side suffers a Minor Defeat. If the Total Points is greater than the Minor Defeat value but less than the **Minor Victory** level, then the battle has resulted in a Draw for both sides. If the Total Points is greater than the Minor Victory value, but less than the **Major Victory** level, then the First Side has won a Minor Victory. Finally, if the Total Points is greater than the Major Victory value, then the First Side has won a Major Victory.

#### Weather Dialog

The Weather Report Dialog is used to view the weather conditions.

| Weather Report                                                                                                    | × |
|----------------------------------------------------------------------------------------------------|---|
| Current Weather: Mud Conditions<br>Visibility: 2 km<br>Tomorrow's Forecast:<br>100% chance of Mud Conditions<br>Visibility from 2 to 4 km |   |
| ОК                                                                                                    |   |

Weather will change randomly based upon the parameters set in the scenario header. If playing with the programmed optional weather rule, then these values can be set daily.

# [3.8] The View Menu

#### **Location Dialog**

The Location Dialog is used to display a list of all the map locations and to allow going directly to any of these locations.

| Location Dialog                                                                                                    | $\times$ |
|----------------------------------------------------------------------------------------------------|----------|
| Locations (Label, coordinates)                                                                                                    |          |
| La Roche (8, 19)<br>Lierneux (26, 7)<br>Manhay (16, 6)<br>Marcouray (5, 15)<br>Nadrin (17, 21)<br>Odeigne (16, 10)<br>Ourthe (34, 20)<br>Regne (25, 11) | ~        |
| OK Help                                                                                                    |          |

Each map location is listed with its label description and hex coordinates. Selecting a location causes the map to scroll to the location's hex coordinate. Double clicking on a location also causes the dialog to be closed.

### Selection Dialog

The **Selection Dialog** is useful when the game is in **Full Screen** mode (see the View Menu).

| Selection Dialog                    |                                  | ×                                                                                 |
|-------------------------------------|----------------------------------|-----------------------------------------------------------------------------------|
| ⊠ [36 Guns] PzJa<br>⊠ [394 Men] Auf | ager.Abt.12 ++<br>kl.Abt.12 +++, | Infanterie Div.<br>++, 12. Infanterie<br>12. Infanterie Di<br>+, 12. Infanterie I |
| OK                                  | Cancel                           | Help                                                                              |

The **Selection Dialog** allows the units in the current Hot Spot to be displayed and selected. The **Selection Dialog** is displayed by pressing the Space Bar. You can make extended selections in the list of units displayed using the normal Windows list selection

features. For example, by holding down the **Shift** key and clicking with the left mouse button, you can select a range of units. By holding down the **Control** (Ctrl) key and clicking with the left mouse button, you can select arbitrary units.

# **Organization Dialog**

The **Organization Dialog** is used to highlight an organization on the map.

All organizations in the scenario Order of Battle are displayed in a Windows Tree Control. Selecting an organization causes the on-board units in that organization to be Highlighted. Clicking **OK** closes, the dialog while keeping the organization highlighted on the map. Clicking **Cancel** closes the dialog and cancels the highlighting.

| Organization Dialog    | ×   |
|------------------------|-----|
| 🚖 Organizations        | ^   |
| 📋 🛱 German             |     |
| 📄 📩 OKW                |     |
| 庄 📺 Army Gruppe B      |     |
| 🕀 🕀 👘 Ārmy Gruppe A    |     |
|                        |     |
|                        |     |
| Axis Supply Corps      |     |
| E                      |     |
| 🗄 🛅 Armée Française    |     |
| Netherland             |     |
| 🗄 📲 📩 Royal Dutch Army |     |
|                        |     |
| ⊢ ≝ Armée Belge        |     |
|                        | ¥ . |
| OK Cancel Help         |     |
|                        |     |

# **Find Unit Dialog**

The **Find Unit Dialog** can be used to find any given unit or organization that is on the map.

Enter the name to be searched for in the Enter search field. Note: the search is case-sensitive so you must enter your name with the proper capitalization (Panzer not panzer for example). If you are confident that your search will produce a single result, you can hit return after typing the search name. Otherwise, click on the Search button. This will display a list of results in the Search results list. Select the result you want and click on **OK**, or double click on the result you want, to close the dialog and find the result. In the case of an organization, the organization will be Highlighted on the map. In the case of an individual unit, the map will be scrolled to the unit's location on the map.

| Find Unit Dialog                                                                                                    | × |
|----------------------------------------------------------------------------------------------------|---|
| Search results                                                                                                    |   |
| 1. Panzer Div<br>2. Panzer Div<br>10. Panzer Div<br>6. Panzer Div<br>8. Panzer Div<br>PanzerJäger.Abt.2<br>PanzerJäger.Abt.13<br>PanzerJäger.Abt.29<br>PanzerJäger.Abt.3<br>PanzerJäger.Abt.3 | * |
| Enter search                                                                                                    |   |
| Panzer                                                                                                    |   |
| OK Search Cancel Help                                                                                                    |   |

# Jump Dialog

The **Jump Dialog** displays a reduced version of the entire map and allows the user to jump directly to any part of the map.

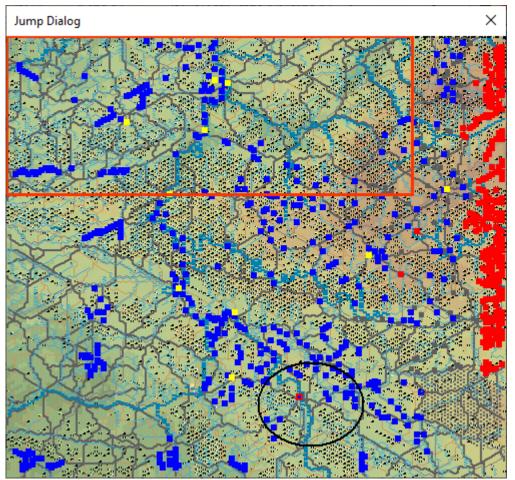

The visible on-map units are displayed on the reduced map using blue squares for Allied units and red squares for Axis units. Minefields that are currently visible are shown on the map as small gray rectangles. The visible portion of the map is shown using a red rectangle. The current Hot Spot hex is shown as a red outline square.

- When the Objectives option of the View Menu is set, then Objectives are shown as yellow squares. Clicking on the reduced map area causes the dialog to be closed and the regular map to scroll to the selected location.
- When an organization is Highlighted on the map, then an oval is drawn on the Jump Dialog showing the approximate extent of that organization.

## **Hex Coordinate Dialog**

The **Hex Coordinate Dialog** is used to jump to a specific hex location on the map.

| Hex Coordinate Dialog X |
|-------------------------|
| × Coordinate 243        |
| Y Coordinate 134        |
| OK Cancel               |

The **Hex Coordinate Dialog** allows you to enter the X and Y coordinate of the hex you want to go to. When you click on the OK button, the map will automatically scroll to those hex coordinates.

# [3.9] The A/I Menu

# A/I Order Dialog

The **A/I Order Dialog** is used to view and edit A/I Orders defined by the player using Deferred A/I Orders.

| A/I Order Dialog                                                                  | × |
|-----------------------------------------------------------------------------------|---|
| A/I Orders for the current side:                                                  |   |
| 173rd Tank Bde, 69th Army => (278, 57)<br>270th Rifle Div, 69th Army => (270, 52) |   |
| OK Delete Help                                                                    |   |

The **A/I Order Dialog** displays a list of Deferred A/I Orders that have been created by the player. AI Orders defined by the scenario designer for the current scenario will not be shown. Selecting an entry in the list will highlight the corresponding organization and indicate its target hex.

Selecting **Delete** will delete the selected A/I Orders.

# [3.10] The Mode Menu

## Multi-Player Dialog

The **Multi-Player Dialog** is used to display the players that are currently participating in a Network Play game and their assignments.

| Russian Players | Russian Assignments                                                                               |
|-----------------|---------------------------------------------------------------------------------------------------|
| <b>Ivan</b>     | Available Organizations<br>INorthWestern Front<br>Kalinin Front<br>Kalinin Front<br>Bryansk Front |
| is Players      | ,<br>Axis Assignments                                                                             |
| 📕 Fritz         | 📕 Available Organizations<br>⊕… 📕 Heeresgruppe Mitte                                              |
| Assign Deas     | sign Promote Switch                                                                               |

e dialog ows a list of ivers on each le of the rrent battle. ext to each list a display of at side's ganizations hen Fog-Ofar is in effect. u will not see e other side's ganizations). the bottom of e dialog are ur buttons ed to anipulate the player lists and

the assignments (Note: only the Modem host will have all four buttons enabled). The top player on each side is the **Commander** of that side. The Commander is responsible for making org assignments for the other players on their side and for advancing the phase. By default, the Commander is in control of all units on that side.

| Multi-Player Dialog |                                                                                                    | × |
|---------------------|----------------------------------------------------------------------------------------------------|---|
| Russian Players     | Russian Assignments                                                                                                    |   |
| 📕 Ivan              | <ul> <li>Available Organizations</li> <li>NorthWestern Front</li> <li>Kalinin Front</li> <li>Western Front</li> <li>Bryansk Front</li> </ul> |   |
| Axis Players        | Axis Assignments                                                                                                    |   |
| Eritz<br>Hans       |                                                                                                    |   |
| Assign Deas         |                                                                                                    | v |

he ommander an assign her players pecific ganizations / selecting the ayer from the st, selecting e organization om the ganization splay, and icking the ssign button. he player's olor will opear next to e selected organization.

This indicates that the player has control of every unit in that organization and in any sub-organization of that organization. The Commander can remove an assignment by selecting the organization and clicking the **Deassign** button.

The Modem Host can promote a player from either side to be Commander by selecting the player and clicking the **Promote** button. The Modem Host can also switch the side of any player by selecting the player and clicking the **Switch** button.

Only the Commander can advance the phase and place reinforcements. When any other player from a side selects Next Turn, it causes their name to be displayed in red in the player list indicating they are ready to advance the phase.

# [3.11] The Help Menu

### Parameter Data Dialog

The **Parameter Data Dialog** displays the Parameter Data associated with the current scenario.

The **Parameter Data Dialog** consists of a text listing of the scenario values. The values are read from the **PDT** file corresponding to the current scenario.

| Parameter Data Dialog                                                                                                    |                                           |                            | $\times$ |
|----------------------------------------------------------------------------------------------------|-------------------------------------------|----------------------------|----------|
| Parameter Data                                                                                                    |                                           |                            |          |
| Time Parameters:<br>Dawn: 4:00<br>Day turn: 2 hours<br>Has Dawn and Dusk Turns: 1                                                                                                    | Dusk: 18:00<br>Night turn: 4 hours<br>Yes |                            | ^        |
| Stacking Limits:<br>Road: 350 men                                                                                                    | Maximum: 1400 men                         | Towed Gun: 450 men         |          |
| Miscellaneous:<br>Foot Speed: 4 km/hr<br>Digging-In: 4% per turn<br>Mine Prob: 2% per turn<br>Allied Air Availability: 10%<br>Allied Air Interdiction: 1%<br>Interdiction Effect: 10%<br>Allied Air Interception: 10%<br>Allied Rail Capacity: 50<br>Railroad Movement: 20 km/h<br>Infantry Strength of 70% men | •                                         | Night Move Disruption: 30% | ~        |
|                                                                                                    | OK                                        | Help                       | ·        |

The Parameter Data values are:

### **Time Parameters**

Dawn (or Daylight): The time of first light.

Dusk (or Night): The time of sunset.

Day Turn: The number of hours in a turn during daylight.

Night Turn: The number of hours in a turn during night.

**Has Dawn and Dusk Turns**: Determines if there are turns of reduced visibility at the beginning and end of the day. These turns are otherwise considered day turns, but visibility during these turns is half what it would be otherwise.

#### **Stacking Limits**

**Road**: The maximum number of men, or equivalent in men, that can move using Road Movement.

**Maximum**: The maximum number of men, or equivalent in men, that can stack in a single hex.

**Towed Gun**: The maximum number of men, or equivalent in men, of Towed Gun units that can be deployed (non-Travel Mode, non-Rail Mode) in a single hex.

#### Miscellaneous

**Foot Speed**: The speed at which motorized and mechanized infantry moves when moving by foot.

**Infantry Defense**: The default defense value of motorized and mechanized infantry when not in Travel Mode.

**Digging-In**: The percentage chance that a unit which is Digging-In will be successful in any given turn. The probability is times 4 when the unit is constructing an Improved Hex, times 3 when the unit is a non-bridge engineer, and normal when the unit is constructing a Trench Hex.

**Bunker Prob**: When non-zero, the percentage chance that a non-bridge engineer unit which is Digging-In will be able to create a Bunker Hex from a Trench Hex.

**Mine Prob**: The percentage chance that a mine-laying engineer unit will construct a mine field in the current hex.

**Fatigue Recovery**: The average fatigue recovery for a unit per turn. The recovery value is times 2 during night turns.

**Night Move Disruption**: The percentage chance that a unit moving at night not by Rail Mode and not by Travel Mode using Road Movement will become Disrupted.

Allied and Axis Air Availability: The percentage chance that an air unit that has conducted an air mission will become available on a given turn.

Allied and Axis Air Interdiction: The base percentage chance that a unit from the other side will attacked with an air interdiction attack while moving.

**Interdiction Effect**: The percentage applied to the attack value of air interdiction attacks. This is used to take into account the size of the air and ground units in the game to balance interdiction losses relative to general air strikes.

Allied and Axis Air Interception: The percentage chance that an enemy air mission will be intercepted by the given side.

Allied and Axis Rail Capacity: The total number of units from that side, regardless of the size of unit, that can be moving in Rail Movement in any one turn.

**Railroad Movement**: The number of hexes a unit moving via Rail Movement can move in one turn.

**Infantry Strength Effectiveness**: The effectiveness of infantry units is based on a calculation using the given values. Linear interpolation is used to calculate the effectiveness of infantry units from this value to 100% and from this value to 0%.

Allied and Axis Unit Recovery: The average percentage recovery a unit will have based on its losses during any turn that it is eligible for loss recovery.

**Rubble Fire Value**: This value is used to determine the probability that Indirect Fire and bombing attacks against a Village, Town, City, or Industrial hex will result in Rubble. A file value against the hex of this value will have a 50% chance of creating Rubble in the hex.

**Refuel Percentage**: The percent chance that a per-turn refuel test will have compared with a normal refuel test as described in the Supply section of the User Manual.

Allied and Axis Dust Spotting: When this value is nonzero, then units which have moved outside of normal visibility may be spotted as unknown units based on a probability modified by this value.

Allied and Axis Breakdown: When this value is nonzero, then units consisting of vehicles have a certain probability that they will lose strength while moving. The details of this are described in the Movement section of the User Manual.

Allied and Axis Air Drop Loss: This value is used to modify the nominal losses from a parachute or glider reinforcement placement.

**Congestion Side**: This is the side that is affected by Congestion markers on the map. If the side is Unknown, then both sides are affected.

**Expiration**: This is the number of turns any given Congestion marker will affect movement when it is occupied by a unit of the Congestion Side. If the value is 0, then the Congestion marker is never removed.

Allied and Axis Frozen Penalty: This is the penalty that is applied to the given size during Frozen turns as described in the Environment section of the User Manual.

**Invasion Side/Penalty**: This value is only used in scenarios with amphibious landings. It specifies a side that will suffer losses to units that arrive via amphibious reinforcements as described by the next two values.

**Invasion Percent**: The percentage of units arriving by amphibious reinforcement that will suffer losses.

**Invasion Loss**: The maximum loss of units arriving by amphibious reinforcement that suffer losses.

#### **Bridge Values**

Allied and Axis Bridge Values: the percentage chance that an Engineer unit building a bridge will complete the bridge in any given turn. The chance is proportionally lower when the Engineer unit has less than 100 men.

Allied and Axis Pontoon Values: the minimum number of turns that building a Pontoon Bridge across a Water hex will take. If 0, then building Pontoon Bridges is not possible for that side.

**Light, Medium, and Heavy Bridge Strength**: the defense values used for the corresponding bridges when an Engineer unit attempts bridge destruction.

**Wired Bridge Values**: If present, then the Auto Wired Bridge feature is enabled. The side given is the side that the feature applies to. The small and large bridge values are the probabilities that small and full-hex wired bridges will automatically be destroyed when a unit of the given side moves adjacent to the bridge (for small) or onto the bridge (for large).

#### Air Limitation

**Visibility**: under the Low Visibility Air Effects Optional Rule, these are the percentage of air units that will be available under the corresponding visibility ranges.

Allied and Axis Air Strike Limit: if nonzero, then this value determines the maximum number of airplanes that can attack any one hex in a single player turn for that side.

#### **Artillery Values**

Allied and Axis Counterbattery: the percentage modifier applied to the normal rules for counterbattery spotting when units from the other side fire Indirect Fire.

Allied and Axis Stockpiling: this is the percentage chance that an eligible artillery unit of the given side will become Stockpiled in any single turn.

Allied and Axis Stockpiled Fire: this percentage modifier is applied to the fire value of a Stockpiled unit from that side when it fires. A value of 100% indicates no change to the fire value.

Allied and Axis Artillery Set Up: this is the percentage chance that an indirect fire capable artillery unit of the given side will become Set Up and available for a fire mission after it has moved. This value only applies under the Artillery Set Up Optional Rule.

**Allied and Axis Indirect Mod**: this modifier is applied to the fire value of a unit conducting Indirect Fire during the opposing turn (or the Defensive Fire Phase).

#### **Combat Values**

**Fire Low and High Values**: these values are used in determining combat losses from fire.

Attacker Low and High Values: these values are used in determining combat losses to the attacker in an assault.

**Defender Low and High Values**: these values are used in determining combat losses to the defender in an assault.

#### **Deception Values**

Allied and Axis Range: these values are used to determine the maximum range that Deception Units can be deployed.

Allied and Axis Effect: these values are used to determine the effectiveness of Deception units in disrupting the movement of units of the other side.

Allied and Axis Damage: these values are used to determine the effectiveness of Deception units in preventing Damage by the other side.

Allied and Axis Detect: these values are used to determine the probability of a Deception unit of the given side being detected per turn.

#### **Terrain Elevations**

These are the elevations in meters assigned to various terrain types.

### Movement Cost: by Unit Class

For each Unit Class, these values given the movement costs in points for each terrain type. The movement costs are divided into two groups: those for hex terrain and those for hex sides. When the movement cost for a particular hex terrain is given as 0, such as for Water, then it indicates that the unit cannot move into that terrain. The movement cost for a given hex side is the additional cost that hex side adds to the normal movement cost. When the movement cost for a particular hex side is given as -1, such as for Cliffs, then it indicates that the unit cannot move through that hex side.

#### Movement Modifier: by Unit Class

For each Unit Class, these values give the percentage modifier applied to movement by units of the given class under the given ground conditions.

#### **Movement Modifiers**

**ZOC Movement Multiplier:** this is used to multiply the normal movement cost when a unit moves from one enemy ZOC to another enemy ZOC. It reflects the increased cautiousness of the unit when making such a move.

**Movement Elevation Modifier:** the additional movement cost applied when moving from one hex to a hex of higher elevation.

#### **Terrain and Hex side Combat Modifiers**

The percentage modifiers applied to fire values when fire is targeted into the given terrain, or through the given hex side.

#### **Combat Modifiers**

For fortifications, these are the percentage modifiers applied to fire against targets in the given fortification. In addition, for Pillboxes and Bunkers, the values given are the additional defense value applied to units defending in these fortifications.

**Elevation Modifier**: the percentage modifier applied when the target unit of direct fire is at a higher elevation than the firing unit, given in terms of elevation increments, up to a maximum of 5 increments.

**Range Effect**: this is the modifier applied to direct fire at a range of 2 hexes.

**Art Hard Target Mod:** this is a modifier to the fire value of artillery and heavy artillery when firing at a hard target at a range of 1.

**Quality Fire Mod:** this is a modifier to the fire value of all units based upon their morale value. 1 is the default value and is explained in the User manual in Quality Fire Modifiers.

# [4.0] Other Features

# [4.1] Hex Info Area

The **Hex Info Area** displays a list of the units in the Hot Spot hex and information about the terrain in that hex. By default, the Hex Info Area is displayed on the left-hand side of the screen. However, this may be changed using the Settings Menu.

# **Terrain Information**

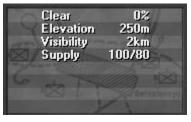

The **Terrain Box** at the end of the unit list displays information about the current Hot Spot hex. The first line of the display describes the type of terrain (in this case **Clear**) and the percentage benefit a unit will receive when fired upon by virtue of that terrain. The second line of the text area shows the **Elevation** of the current hex in meters. The third

line of the text area shows the current **Visibility** in hexes. The fourth line of the text area shows the **Supply** values of the Allied and Axis sides respectively.

Two other conditions may apply to the current hex:

- The hex may contain **RUBBLE** as a result of bombing or indirect fire. In this case, no road movement is possible through the hex and other movement costs are tripled.
- The hex may be defined as being **IMPASSIBLE.** In this case, it has been defined to be out of bounds for movement in the current scenario.

When the current Hot Spot is an Objective hex, then the Objective value of the hex is also shown. Note: Exit Objective hexes will have the word **Exit** on this line.

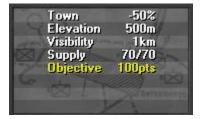

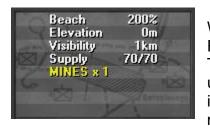

When the current Hot Spot hex contains Mines or Fortifications, then this is also displayed in the Terrain Box. By default, these will be shown using uppercase names. When the word **MINES** appear in lowercase as in **Mines**, it indicates that the mines in that hex have been Penetrated.

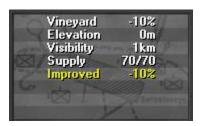

When the fortification name, such as **IMPROVED**, appears in lowercase as in **Improved**, it indicates that the fortification has been Vacated.

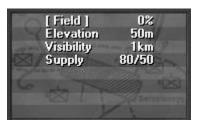

When the terrain in the current Hot Spot hex is frozen, then this is indicated by square brackets ([]) around the name of the terrain. Frozen Fields, Marsh, and Water are treated as Clear hexes, while Frozen Swamp is treated as Forest hexes.

When the current hex contains a bridge over a water hex, three possible descriptions may be shown:

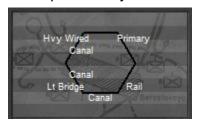

- **Bridge** the bridge is in good condition and can be used for movement.
- **WIRED** the bridge is in good condition but has been wired for demolition.
- **DAMAGED** the bridge has been damaged and cannot be used for movement.

#### **Alternative Terrain Information**

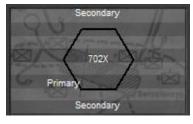

Clicking on the Terrain Box with the right mouse button causes the display to change to the Alternative display. In this display, the text area changes to show a description of the various hex sides that are present in the hex. The names of the hex sides are arranged in a rough hexagonal pattern around the center of the text area showing

the position of the hex side with respect to the hex. The value in the center of this display is the number of men, or equivalent strength, in the hex. If the letter **X** follows this number, then the number of men, or equivalent, in the hex exceeds the Road Movement stacking limitation.

#### Unit Information

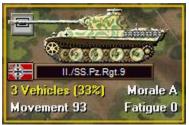

The Hex Info area is filled with **Unit Box** displays. The number of these depends on your screen resolution. The Unit Box shows a representative picture of the unit, its name, its **Strength** (in men, vehicles, guns, etc.), its **Movement** value, its **Morale**, and its current **Fatigue** level (in values from 0 to 900). If the name is followed by three plus signs (+++), then it indicates that the unit is a Combined Unit. Other conditions associated with the unit are displayed as follows:

- If the Strength value is displayed in Yellow, it indicates that the unit is at less than full strength.
- If the Morale level is displayed in Yellow, it indicates that the unit's morale is reduced for some reason such as fatigue or ammo level.
- When the Movement value is displayed in Green, it indicates that the unit has expended Movement Points during that turn, but still has at least 2/3 of its original allowance left.
- When the Movement value is displayed in Yellow, it indicates that the unit still has 1/3 of its original allowance left.
- When the Movement value is displayed in Red, it indicates that the unit has less than 1/3 of its original allowance left.
- When the Movement value is followed by the letter **T**, it indicates that the unit is in Travel Mode.
- When the Movement Value is followed by the letter **R**, it indicates the unit is in Rail Mode.
- When the Movement value is surrounded with square brackets ([]), it indicates that the unit has set aside 1/3 of its movement allowance (see the Command Menu).
- When the Fatigue level is shown in Green, it indicates that the unit has Low Fatigue.
- When the Fatigue level is shown in Yellow, it indicates that the unit has Medium Fatigue.
- When the Fatigue level is shown in Red, it indicates the unit has High Fatigue.
- When the binoculars icon is shown in the unit picture, it indicates that the unit has been spotted by enemy units.

When the unit has the word Facing appearing over its unit picture, then the unit has a defined direction that it can fire in. It can also fire in either of the two adjacent directions. For example, if the unit has Facing Up Right, then the unit can fire at targets in the Up Right direction and in addition, in the Up direction and the Down Right direction from the firing unit.

# Alternative Unit Information

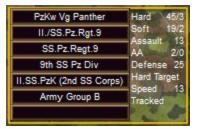

Clicking on a Unit Box with the right mouse button causes a pop-up window to appear showing the command hierarchy of the unit. From top to bottom, the window lists the unit's component, the unit name, the unit's organization, the next higher organization and so forth. In addition, in this mode, other values associated with the unit are displayed.

- Following the word **Hard** are the attack value and range respectively that are used when the unit fires on a Hard Target.
- Following the word **Soft** are the attack value and range respectively that are used when the unit fires on a Soft Target.
- For Headquarters, the value following the word **HQ** indicates the Command Range of the unit. If this differs from the Nominal Command Range, then that is shown also (Actual/Nominal).
- The value following the word **Assault** is the assault attack value of the unit.
- The values following the word **AA** are the attack value and range respectively that are used when the unit fires Anti-Aircraft fire on enemy air strikes.
- The value following the word **Defense** is the defense value of the unit. When the Defense value is shown in Yellow, it indicates that this is a motorized or mechanized infantry unit that is currently on foot.
- The words **Hard Target** will appear when the unit is an armored target. This also applies to a soft target that is receiving the benefit of a bunker or pillbox.
- The **Speed** of the unit in kilometers per hour is also listed. When the Speed is shown in Yellow, it indicates that this is a motorized or mechanized infantry unit that is currently on foot.

Other units with specialized functions will also have indications of this such as:

- **Indirect Fire**, indicating the ability to fire indirectly.
- Towed Guns, indicating that the unit must be in Travel Mode to move.
- Mine Clear, indicating an ability to clear minefields.
- **Bridge Eng**, indicating an ability to build Engineer Bridges.
- Mine/Bridge, indicating both mine clearing and bridge building abilities.
- Amphibious, indicating an ability to cross rivers and canals.
- **Rail Unit**, indicating that the unit is restricted to traveling by Rail Mode.
- **Recon**, indicating an ability to be used with the Recon Spotting Optional Rule.
- **Single Use,** indicating that the unit can only be used for the current turn and then will be removed from the game.

| Security Kp             | Hard 2/0            |
|-------------------------|---------------------|
| 5./II./Sich.Btl.612 [3] | Soft 6/1            |
| II./Sich.Btl.612        | Assault 8<br>AA 2/0 |
| Sich.Regt.318           | Defense 16          |
| 213.Sicherheit Div      | Speed 4             |
| => SS.Pz.Korps          | Foot                |
| Armeeabteilung Kempf    |                     |

When an organization has been attached, then the name of the new superior organization is prefaced with the notation "=>" as shown in the picture. This example indicates that the 213<sup>th</sup> Sicherheit Division has been attached to the SS Panzer Korps.

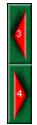

When there are more units in the Hot Spot hex than can be displayed in the available Unit Boxes, then scroll arrows that appear after the list of units can be used to scroll the Unit Boxes. When the left or top arrow is displayed in full color, there are units to the left or top of the displayed units and when the right or bottom arrow is displayed in full color, there are units to the right or bottom of the displayed units. In addition, the numbers which appear associated with each scroll arrow indicate the

number of hidden units in the corresponding direction.

# [4.2] Toolbar

The main program has a **Toolbar** at the top of the main program window just under the Menu Bar. Note: depending on your screen resolution, only some of these buttons may be displayed on your screen. You need a screen width of at least 1024 before all of the buttons are displayed unless you have selected the **Complete Toolbar** Option. Note that most all of these buttons implement a menu selection and the command may be issued as a menu selection when the button is not displayed.

**Mode** – toggles the main program between Move Mode and Fire Mode. Θ **New** – start a new battle. **Open** - opens an existing battle file. **Save** - save current battle under existing filename or prompt for filename 2 if none. **Next** – advance game to next turn or phase. O **Travel** – toggle Travel Mode of selected units. ¢¢+ **Cost** – pre-allocate firing cost for selected units. S **Digging-In** – toggle Digging-In status of selected units. Artillery – display Artillery Dialog. **Air Mission** – call Air Mission on current Hot Spot hex.

**Combine/Breakdown** – either combine the selected units into one Combined Unit or breakdown a Combined Unit into a subunit. Note: holding down the **Alt** key when selecting this option will cause all possible units in the current hex to be Combined regardless of which units you have selected.

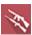

**Resolve** – resolve current Assault.

ŵ

Arrived Units – display Arrived Dialog.

A/I Orders – display A/I Order Dialog.

+

**Zoom-In** – increase map display scale.

**Zoom-Out** – decrease map display scale.

Normally the screen is re-centered on the Hot Spot hex when you change zoom modes. If you hold down the **Alt** key when you change zoom modes, the screen will retain the current view.

 $\boxtimes$ 

Divisional Markings – display units with Divisional Markings.

- **Units** toggle the display of units on the map.
  - **Bases** toggle the display of unit bases/counters in 3D graphics mode.

**Objectives** – toggle the display of Objectives on the map.

1

**Visible Hexes** – toggle the display of hexes visible from the current Hot Spot hex.

**Reachable Hexes** – toggle the display of hexes within the movement range of the selected unit.

-

 $\odot$ 

**Contours** – toggle the display of elevation contours on the map.

**Full-Screen** – toggle the display of the full screen map display.

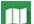

Jump Dialog – display the Jump Dialog.

**Next Stack** – advance the Hot Spot hex to the next stack to be considered in the current turn or phase. If you hold down the **Alt** key

when invoking this function, it will advance the Hot Spot to the next unit that has not been active and select it.

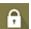

Highlight Fixed – highlight Fixed units on the map.

670

**Highlight Spotted** – highlight units on the map that are spotted by enemy units.

U

**Highlight Used** – highlight units on the map that have used Movement Points in the current turn.

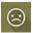

**Highlight Disrupted** – highlight units on the map that are Disrupted or Broken.

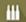

Highlight Low Ammo – highlight units on the map that are low on ammo.

**Highlight Organization** - highlight all units in the same organization as the top selected unit. Holding the **Alt** key while pressing this button causes the next higher organization to be highlighted.

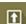

Highlight Travel Mode - highlight all units in Travel Mode.

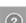

General Help - display this help file.

# [4.3] Status Bar

The **Status Bar** is located at the bottom the main window and displays status information about the current battle.

| 04:00 10 May 19 | 940 Axis Turn, Turn | 1 of 169, Norma | Conditions, Dawn |  |  | (279, 245) |  |
|-----------------|---------------------|-----------------|------------------|--|--|------------|--|
|-----------------|---------------------|-----------------|------------------|--|--|------------|--|

The Status Bar typically displays the current turn and date information together with the hex coordinates of the Hot Spot If the current turn is being played using A/I, then A/I Control will appear with the turn and date information. Day, Dusk, Dawn, and Night turns will be noted with the turn and date information as well. If you are playing a two-player game, then Local Control will be displayed in the Status Bar when the current turn is under your control, and Remote Control will be displayed when the current turn is under the control of your opponent.

The Status Bar also displays a **time of day** graphical indicator showing a 24-hour period. Within this period:

- Black areas indicate night turns.
- Gray areas indicate dusk and dawn turns.
- Light areas indicate day turns.
- The red outline indicates the current turn.

If you make an error during play, the main program will beep (depending on the setting in the Settings Menu) and the error message will be displayed in the Status Bar. Otherwise, as you move the mouse cursor over Toolbar buttons and menu items, short descriptions of those commands will appear in the Status Bar.

# [4.4] Hot Keys

The following Hot Keys are supported in the main program. Note that these Hot Keys are defined as command accelerators of the main program main window and therefore the main window must have the keyboard focus for these to work (that is, the main window must have a highlighted title bar).

**Ctrl Key** – toggle between Move Mode and Fire Mode.

**Shift Key** - display the on-map labels while this key is pressed.

**Space Bar** - display the Selection Dialog (useful in Full Screen mode).

- F1 invoke General Help (display this help file).
- F2 display User Manual help file.
- F3 display Campaign Notes help file.
- F4 display Parameter Data values.
- **F5** slow the speed of the A/I processing.
- **F6** return A/I processing to normal speed.
- **F7** increase the speed of the A/I processing.
- $\mathbf{F8}$  put the A/I in the highest possible processing mode (use F6 to return to normal).
- **A** invokes the Air Mission Dialog.
- **B** move the selected units backward in the Hot Spot hex (Note: this only has a visible effect in the 3D graphics mode).
- **D** selected unit(s) will begin Digging In.
- **E** invokes the Artillery Dialog.

**F** - move the selected units forward in the Hot Spot hex (Note: this only has a visible effect in the 3D graphics mode).

- **G** toggle display of valid target hexes of selected units.
- **H** toggle display of maximum range of selected units.
- I activates the Al.
- J opens the Jump Map.
- **K** displays the modified Command Range from a selected HQ.
- **M** opens the Arrived Dialog.

**N** - advance the Hot Spot to the next stack of units that have not been active this phase. If you hold down the **Alt** key when invoking this function, it will advance the Hot Spot to the next unit that has not been active and select it. If you hold down the **Ctrl** key, it will advance the Hot Spot to the next unit that is capable of firing.

**O** - highlights the Organization for the selected unit. If an organization is currently selected and you hold down the **Alt** key when invoking this function, then the next higher organization is selected.

- **P** display the Organization Dialog.
- **Q** highlights HQ units on the map.
- **R** toggle Rail Mode for selected units.
- **S** displays Visible hexes from the Hot Spot
- **T** toggles Travel Mode for selected unit(s)
- **U** undo the last movement (not available under Fog-of-War).
- V display Divisional Markings.
- W highlights Indirect Fire Spotters.
- **X** remove the selected units from the map.
- Y toggle display of Reachable Hexes.
- **Z** toggles the full screen map display on and off.
- 1 display the map in Zoom-Out 2D mode.
- **2** display the map in Normal 2D mode.
- **3** display the map in Zoom-Out 3D mode.
- 4 display the map in Normal 3D mode.
- **5** display the map in Magnified 2D mode.

Normally the screen is re-centered on the Hot Spot hex when you change zoom modes. If you hold down the **Alt** key when you change zoom modes, the screen will retain the current view.

You can also use the mouse wheel to zoom in and out. The program will attempt to position the map to keep the hex you have the cursor over when this is done.

**Keypad 0** - change the formation of the selected units.

**Keypad 1** - move the selected units down and to the left one hex.

**Keypad 2** - move the selected units down one hex.

Keypad 3 - move the selected units down and to the right one hex.

**Keypad 4** - turn the selected units counterclockwise.

Keypad 5 - turn the selected units about-face.

Keypad 6 - turn the selected units clockwise.

Keypad 7 - move the selected units up and to the left one hex.

Keypad 8 - move the selected units up one hex.

**Keypad 9** - move the selected units up and to the right one hex.

**Delete** - move the selected units counterclockwise.

Page Down - move the selected units clockwise.

**Home** - move the selected units forward in the Hot Spot hex (Note: this only has a visible effect in the 3D graphics mode).

**End** - move the selected units backward in the Hot Spot hex (Note: this only has a visible effect in the 3D graphics mode.